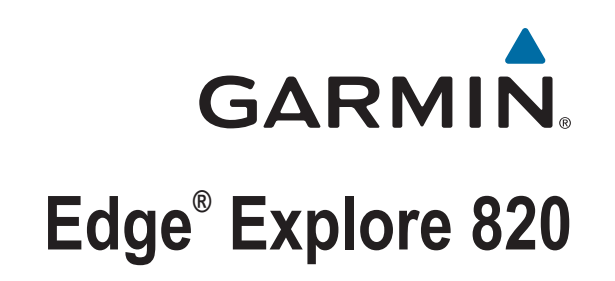

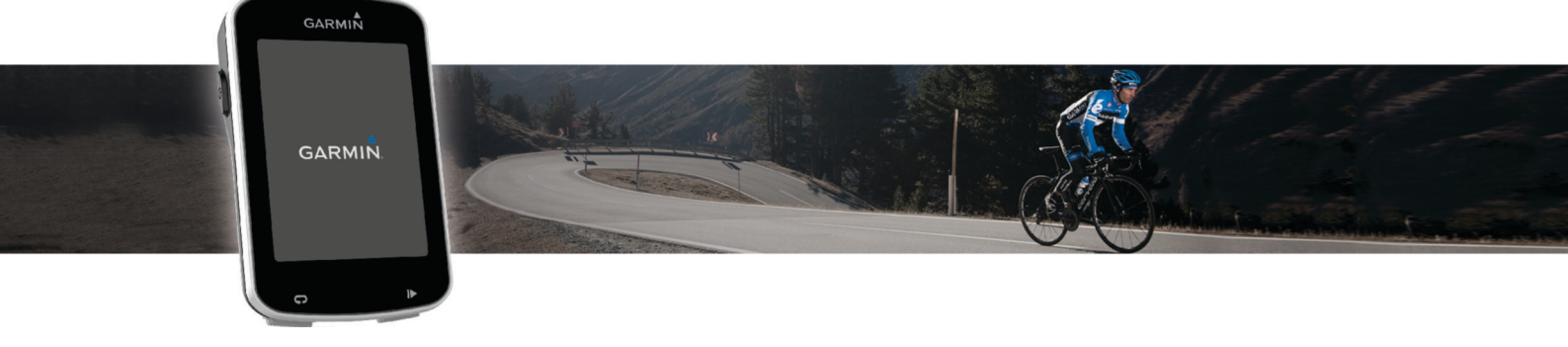

Manual del usuario

#### © 2016 Garmin Ltd. o sus subsidiarias

Todos los derechos reservados. De acuerdo con las leyes de copyright, este manual no podrá copiarse, total o parcialmente, sin el consentimiento por escrito de Garmin. Garmin se reserva el derecho a cambiar o mejorar sus productos y a realizar modificaciones en el contenido de este manual sin la obligación de comunicar a ninguna persona u organización tales modificaciones o mejoras. Visita [www.garmin.com](http://www.garmin.com) para ver actualizaciones e información adicional sobre el uso de este producto.

Garmin®, el logotipo de Garmin, ANT+®, Auto Lap®, Auto Pause® y Edge® son marcas comerciales de Garmin Ltd. o sus subsidiarias, registradas en Estados Unidos y en otros países. Connect IQ™, Garmin Connect™, Garmin Express™, Varia™ y Varia Vision™ son marcas comerciales Garmin Ltd. o sus subsidiarias. Estas marcas comerciales no se podrán utilizar sin autorización expresa de Garmin.

La marca y el logotipo de Bluetooth® son propiedad de Bluetooth SIG, Inc. y se utilizan bajo licencia por Garmin. Mac® es una marca comercial de Apple Inc., registrada en EE. UU. y en otros países. Windows® es una marca comercial registrada de Microsoft Corporation en Estados Unidos y en otros países. Otras marcas y nombres comerciales pertenecen a sus respectivos propietarios.

Este producto cuenta con la certificación ANT+®. Visita [www.thisisant.com/directory](http://www.thisisant.com/directory) para obtener una lista de productos y aplicaciones compatibles.

Número(s) de modelo: AA3001

El número de registro COFETEL/IFETEL puede ser revisado en el manual a través de la siguiente página de internet.

## **Contenido**

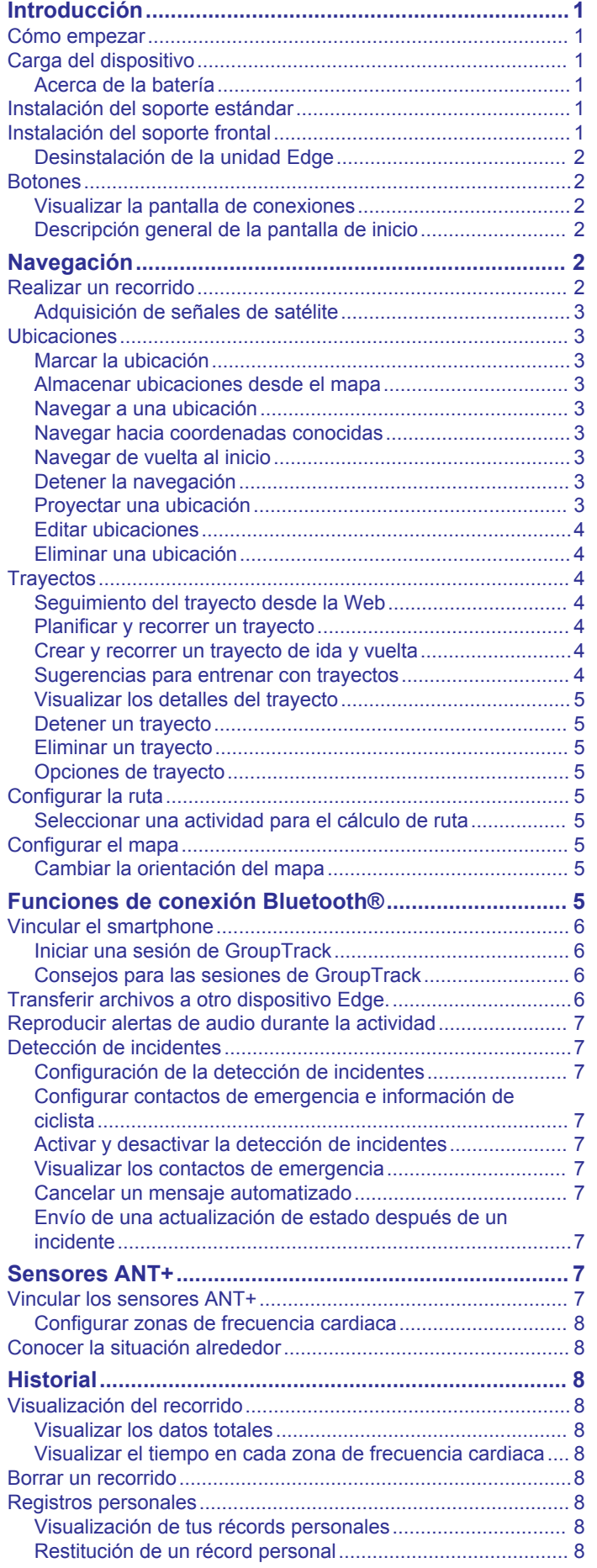

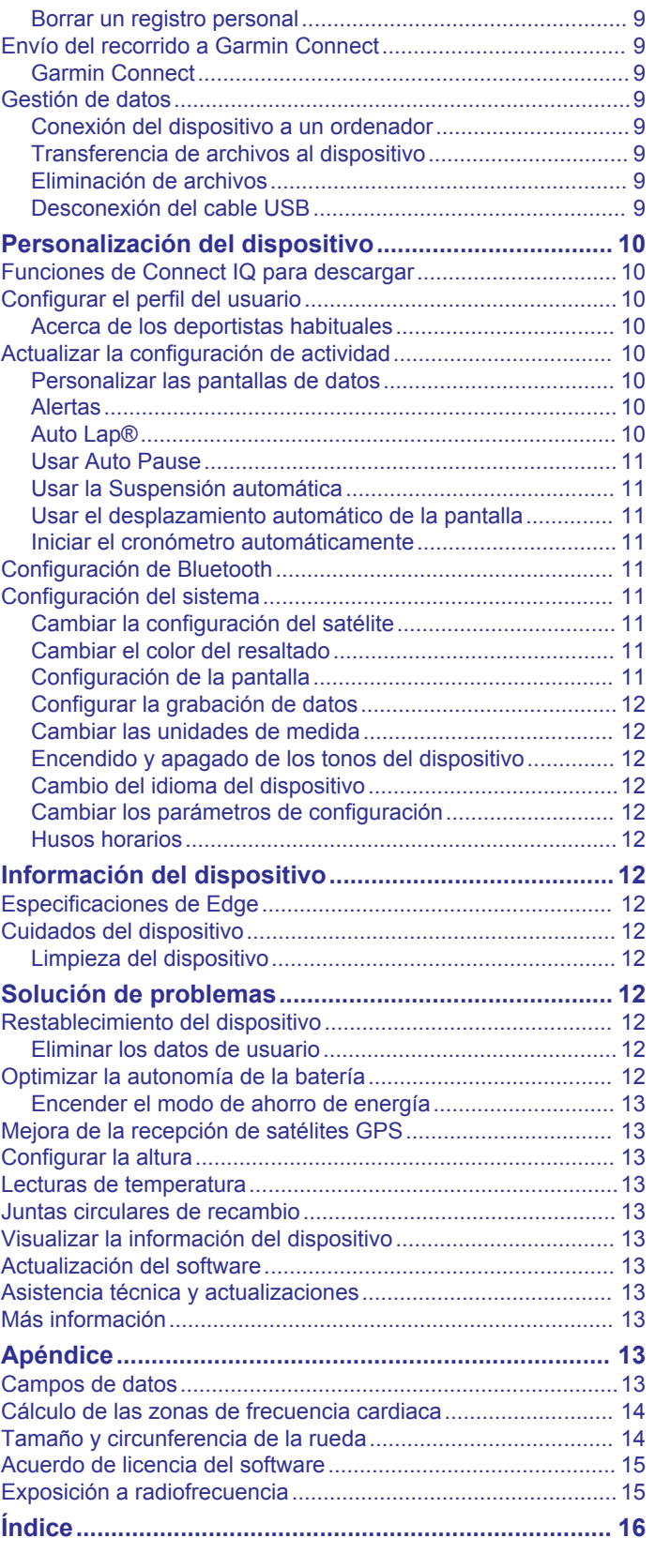

## **Introducción**

### **ADVERTENCIA**

<span id="page-4-0"></span>Consulta la guía *Información importante sobre el producto y tu seguridad* que se incluye en la caja del producto y en la que encontrarás advertencias e información importante sobre el producto.

Consulta siempre a tu médico antes de empezar o modificar cualquier programa de ejercicios.

### **Cómo empezar**

Cuando utilices el dispositivo por primera vez, debes realizar las siguientes tareas para configurarlo y conocer sus funciones básicas.

- **1** Carga el dispositivo (*Carga del dispositivo*, página 1).
- **2** Instala el dispositivo con el soporte estándar (*Instalación del soporte estándar*, página 1) o con el soporte frontal (*Instalación del soporte frontal*, página 1).
- **3** Enciende el dispositivo (*Botones*[, página 2\)](#page-5-0).
- **4** Localiza los satélites (*[Adquisición de señales de satélite](#page-6-0)*, [página 3\)](#page-6-0).
- **5** Realiza un recorrido (*[Realizar un recorrido](#page-5-0)*, página 2).
- **6** Carga tu recorrido en Garmin Connect™ (*[Envío del recorrido](#page-12-0)  [a Garmin Connect](#page-12-0)*, página 9).

## **Carga del dispositivo**

#### *AVISO*

Para evitar la corrosión, seca totalmente el puerto USB, la tapa de goma y la zona que la rodea antes de cargar el dispositivo o conectarlo a un ordenador.

El dispositivo recibe alimentación de una batería de ión-litio integrada que puedes recargar usando una toma de pared estándar o un puerto USB del ordenador.

**NOTA:** el dispositivo no se cargará si se encuentra fuera del rango de temperatura aprobado (*[Especificaciones de Edge](#page-15-0)*, [página 12\)](#page-15-0).

**1** Levanta la tapa de goma  $\overline{1}$  del puerto USB  $\overline{2}$ .

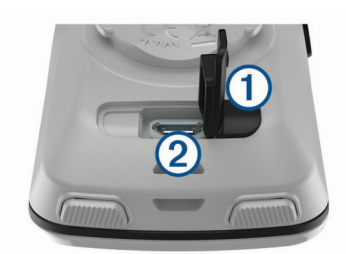

- **2** Conecta el extremo pequeño del cable USB en el puerto USB del dispositivo.
- **3** Conecta el extremo grande del cable USB al adaptador de CA o al puerto USB de un ordenador.
- **4** Conecta el adaptador de CA a una toma de pared estándar. Cuando conectas el dispositivo a una fuente de alimentación, este se enciende.
- **5** Carga por completo el dispositivo.

#### **Acerca de la batería**

### **ADVERTENCIA**

Este dispositivo contiene una batería de ión-litio. Consulta la guía *Información importante sobre el producto y tu seguridad*  que se incluye en la caja del producto y en la que encontrarás advertencias e información importante sobre el producto.

## **Instalación del soporte estándar**

Para conseguir una recepción óptima del GPS, coloca el soporte para bicicleta de forma que la parte frontal de la unidad quede orientada hacia el cielo. Puedes instalar el soporte para bicicleta en la potencia o en el manillar.

- **1** Selecciona una ubicación segura para instalar la unidad donde no interfiera con el funcionamiento seguro de la bicicleta.
- **2** Coloca el disco de goma  $\overline{0}$  en la parte posterior del soporte para bicicleta.

Las pestañas de goma se acoplan a la parte posterior del soporte para bicicleta de modo que quede en su sitio.

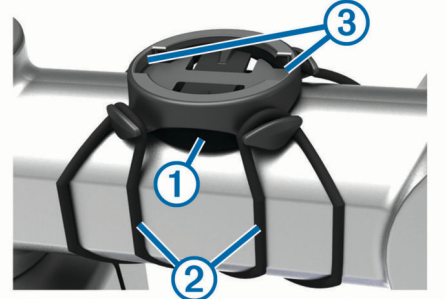

- **3** Coloca el soporte para bicicleta en la potencia de la bicicleta.
- **4** Instala el soporte para bicicleta de forma segura con las dos  $correas (2)$
- **5** Alinea las pestañas de la parte posterior de la unidad con las muescas del soporte para bicicleta 3
- **6** Presiona ligeramente hacia abajo y gira la unidad en el sentido de las agujas del reloj hasta que encaje en su sitio.

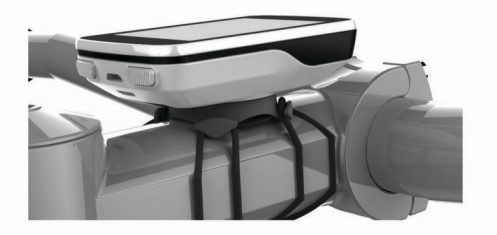

## **Instalación del soporte frontal**

- **1** Selecciona una ubicación segura para instalar la unidad Edge donde no interfiera con el funcionamiento seguro de la bicicleta.
- **2** Utiliza la llave hexagonal para extraer el tornillo  $\bigcirc$  del conector del manillar  $(2)$ .

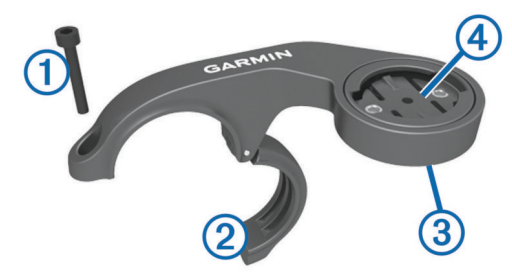

- **3** Si es necesario, extrae los dos tornillos de la parte posterior del soporte  $\mathcal{F}$ , gira el conector  $\mathcal{F}$  y sustituye los tornillos para cambiar la orientación del soporte.
- **4** Coloca la almohadilla de goma alrededor del manillar:
	- Si el diámetro del manillar es de 25,4 mm, utiliza la almohadilla más gruesa.
	- Si el diámetro del manillar es de 31,8 mm, utiliza la almohadilla más fina.
- <span id="page-5-0"></span>**5** Coloca el conector del manillar alrededor de la almohadilla de goma.
- **6** Sustituye y aprieta el tornillo.

**NOTA:** Garmin® recomienda una especificación de par de 7 lbf-in (0,8 N-m). Debes comprobar periódicamente que el tornillo esté bien apretado.

**7** Alinea las pestañas de la parte posterior de la unidad Edge con las muescas del soporte para bicicleta ...

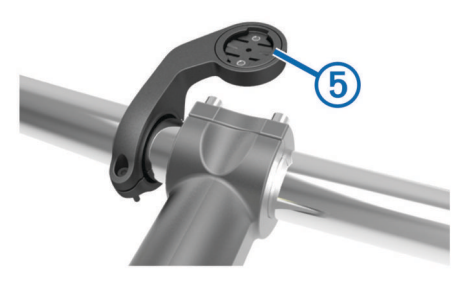

**8** Presiona ligeramente hacia abajo y gira la unidad Edge en el sentido de las agujas del reloj hasta que encaje en su sitio.

### **Desinstalación de la unidad Edge**

- **1** Gira la unidad Edge en el sentido de las agujas del reloj para desbloquear el dispositivo.
- **2** Levanta la unidad Edge para separarla del soporte.

## **Botones**

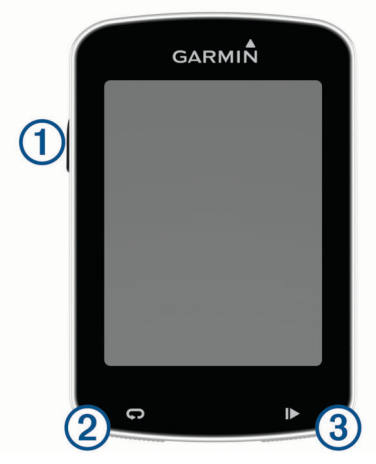

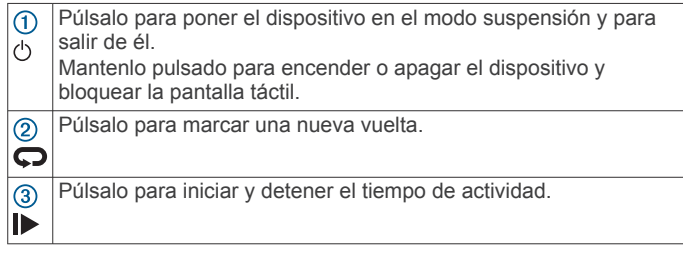

### **Visualizar la pantalla de conexiones**

La pantalla de conexiones muestra el estado del GPS, de los sensores ANT+® y de las conexiones inalámbricas.

En la pantalla de inicio o una pantalla de datos, desliza el dedo hacia abajo desde la parte superior de la pantalla.

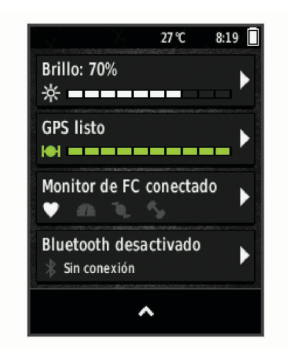

Aparecerá la pantalla de conexiones. Si el icono parpadea, significa que el dispositivo está buscando.

### **Descripción general de la pantalla de inicio**

La pantalla de inicio te permite acceder de forma rápida a todas las funciones del dispositivo Edge.

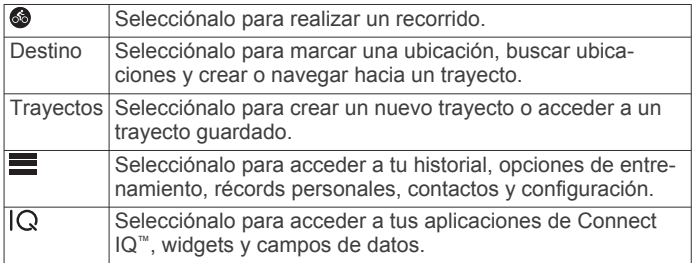

### *Usar la retroiluminación*

Puedes tocar la pantalla táctil para activar la retroiluminación.

**NOTA:** puedes ajustar la duración de la retroiluminación (*[Configuración de la pantalla](#page-14-0)*, página 11).

- **1** En la pantalla de inicio o una pantalla de datos, desliza el dedo hacia abajo desde la parte superior de la pantalla.
- **2** Selecciona **Brillo** y utiliza las flechas para ajustar manualmente el brillo.

### *Usar la pantalla táctil*

• Cuando el temporizador está en marcha, toca la pantalla para verlo en sobreimpresión.

El temporizador superpuesto te permite volver a la pantalla de inicio durante un recorrido.

- Selecciona  $\bigoplus$  para volver a la pantalla de inicio.
- Desliza el dedo o selecciona las flechas para desplazarte.
- Selecciona  $\bigcirc$  para volver a la página anterior.
- Selecciona  $\sqrt{\ }$  para guardar los cambios y cerrar la página.
- Selecciona  $\bigtimes$  para cerrar la página y volver a la página anterior.
- Selecciona @ para buscar cerca de una ubicación.
- Selecciona  $\overline{\mathbf{m}}$  para borrar un elemento.
- Selecciona  $\bigoplus$  para obtener más información.

#### *Bloqueo de la pantalla táctil*

Puedes bloquear la pantalla para evitar que se pulse accidentalmente.

- 1 Mantén pulsado (<sup>1</sup>).
- **2** Selecciona **Bloq. pantalla**.

## **Navegación**

## **Realizar un recorrido**

Si utilizas un sensor o accesorio ANT+, puede vincularse y activarse durante la configuración inicial.

**1** Mantén pulsado  $\Diamond$  para encender el dispositivo.

<span id="page-6-0"></span>**2** Sal al exterior y espera hasta que el dispositivo localice satélites.

Las barras del satélite cambian a verde cuando el dispositivo está listo.

- **3** En la pantalla de inicio, selecciona .
- 4 Selecciona **para iniciar el cronómetro.**

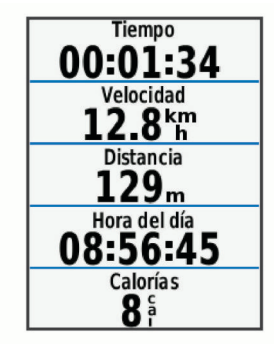

**NOTA:** solo se puede registrar un historial mientras el cronómetro está en marcha.

**5** Desliza el dedo hacia la izquierda o hacia la derecha para ver otras pantallas de datos.

Puedes deslizar el dedo hacia abajo desde la parte superior de las pantallas de datos para ver la pantalla de conexiones.

- **6** Si es necesario, toca la pantalla para ver el cronómetro superpuesto.
- 7 Selecciona **>** para detener el cronómetro

**SUGERENCIA:** antes de guardar este recorrido y compartirlo en tu cuenta de Garmin Connect, puedes cambiar el tipo de recorrido. Los datos precisos del tipo de recorrido son importantes para crear trayectos adecuados para ir en bicicleta.

- **8** Selecciona **Guardar recorrido**.
- 9 Selecciona  $\checkmark$ .

### **Adquisición de señales de satélite**

Es posible que el dispositivo deba disponer de una vista clara del cielo para adquirir las señales del satélite. La hora y la fecha se establecen automáticamente según la posición GPS.

**1** Dirígete a un lugar al aire libre.

La parte delantera del dispositivo debe estar orientada hacia el cielo.

**2** Espera mientras el dispositivo localiza satélites.

El proceso de localización de las señales del satélite puede durar entre 30 y 60 segundos.

## **Ubicaciones**

Puedes grabar y guardar ubicaciones en el dispositivo.

### **Marcar la ubicación**

Para poder marcar una ubicación, debes localizar los satélites. Si deseas recordar puntos de referencia o volver a un lugar determinado, puedes marcar una ubicación.

- **1** Realiza un recorrido.
- 2 Selecciona Destino >  $\equiv$  > Marcar ubicación >  $\checkmark$ .

### **Almacenar ubicaciones desde el mapa**

- **1** Selecciona **Destino** > > **Seleccionar área de búsqueda**  > **Un punto del mapa**.
- **2** Busca la ubicación en el mapa.
- **3** Selecciona la ubicación. La información de ubicación aparece en la parte superior del mapa.
- **4** Selecciona la información de la ubicación.

**5** Selecciona  $\blacktriangleright$  >  $\blacktriangleright$ 

### **Navegar a una ubicación**

- **1** Selecciona **Destino**.
- **2** Selecciona una opción:
	- Selecciona **Herramientas de búsqueda** para navegar hacia un punto de interés, ciudad, cruce o coordenadas conocidas.
	- Selecciona **Direcciones** para introducir una dirección específica.
	- Selecciona **Ubicaciones guardadas** para navegar hacia una ubicación guardada.
	- Selecciona **Recientes** para navegar hacia una de las últimas 50 ubicaciones encontradas.
	- Selecciona > **Seleccionar área de búsqueda** para delimitar el área de búsqueda.
- **3** Selecciona una ubicación.
- **4** Selecciona **Ir**.
- **5** Sigue las instrucciones que se muestran en la pantalla para llegar a tu destino.

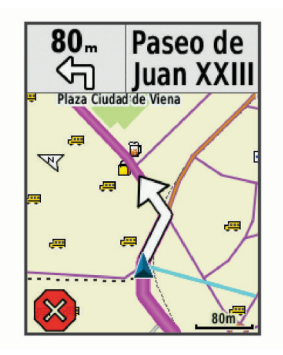

### **Navegar hacia coordenadas conocidas**

- **1** Selecciona **Destino** > **Herramientas de búsqueda** > **Coordenadas**.
- 2 Introduce las coordenadas y selecciona  $\checkmark$ .
- **3** Sigue las instrucciones que se muestran en la pantalla para llegar a tu destino.

### **Navegar de vuelta al inicio**

En cualquier momento del recorrido, puedes volver al punto de inicio.

- **1** Realiza un recorrido (*[Realizar un recorrido](#page-5-0)*, página 2).
- **2** Durante el recorrido, selecciona un punto cualquiera de la pantalla para ver el temporizador superpuesto.
- **3** Selecciona > **Destino** > **Volver al inicio**.
- **4** Selecciona **Por la misma ruta** o **Ruta más directa**.
- **5** Selecciona **Ir**. El dispositivo te lleva de vuelta al punto de inicio del recorrido.

### **Detener la navegación**

- **1** Toca cualquier parte de la pantalla para ver el temporizador en sobreimpresión.
- **2** Desplázate hasta el mapa.
- **3** Selecciona  $\overline{\mathbf{x}}$  >  $\overline{\mathbf{v}}$ .

### **Proyectar una ubicación**

Puedes crear una nueva ubicación proyectando la distancia y el rumbo desde una ubicación marcada hasta una ubicación nueva.

- **1** Selecciona **Destino** > **Ubicaciones guardadas**.
- **2** Selecciona una ubicación.
- <span id="page-7-0"></span>**3** Selecciona la información de la ubicación situada en la parte superior de la pantalla.
- **4** Selecciona > **Proyectar ubicación**.
- **5** Introduce el rumbo a waypoint y la distancia hasta la ubicación proyectada.
- **6** Selecciona ✔

### **Editar ubicaciones**

- **1** Selecciona **Destino** > **Ubicaciones guardadas**.
- **2** Selecciona una ubicación.
- **3** Selecciona la barra de información situada en la parte superior de la pantalla.
- **4** Selecciona .
- **5** Selecciona un atributo. Por ejemplo, selecciona Cambiar altura para introducir la altitud conocida de una ubicación.
- **6** Introduce la nueva información y selecciona ✔.

### **Eliminar una ubicación**

- **1** Selecciona **Destino** > **Ubicaciones guardadas**.
- **2** Selecciona una ubicación.
- **3** Selecciona la información de la ubicación situada en la parte superior de la pantalla.
- 4 Selecciona  $\blacktriangleright$  > Borrar ubicación >  $\blacktriangleright$ .

## **Trayectos**

Puedes enviar un trayecto desde tu cuenta de Garmin Connect al dispositivo. Una vez que se guarda en el dispositivo, puedes navegar por el trayecto. También puedes crear y guardar un trayecto personalizado directamente en tu dispositivo.

Puede que te interese seguir un trayecto guardado simplemente porque es una buena ruta. Por ejemplo, puedes guardar un trayecto para ir a trabajar en bicicleta.

### **Seguimiento del trayecto desde la Web**

Para poder descargar un trayecto desde Garmin Connect, debes tener una cuenta Garmin Connect (*[Garmin Connect](#page-12-0)*, [página 9\)](#page-12-0).

- **1** Conecta el dispositivo al ordenador con el cable USB.
- **2** Visita [www.garminconnect.com](http://www.garminconnect.com).
- **3** Crea un trayecto nuevo o selecciona uno que ya exista.
- **4** Selecciona **Enviar a dispositivo**.
- **5** Desconecta el dispositivo y enciéndelo.
- **6** Selecciona **Trayectos** > **Trayectos guardados**.
- **7** Selecciona el trayecto.
- **8** Selecciona **Ir**.

### **Planificar y recorrer un trayecto**

Puedes crear y recorrer un trayecto personalizado. Un trayecto es una secuencia de waypoints o ubicaciones que te llevan a tu destino final.

- **1** Selecciona **Trayectos** > **Crear trayecto** > **Añadir primera ubic.**.
- **2** Selecciona una opción:
	- Para seleccionar tu ubicación actual en el mapa, selecciona **Ubicación actual**.
	- Para seleccionar una ubicación guardada, selecciona **Guardados** y, a continuación, selecciona la ubicación.
	- Para seleccionar una ubicación que hayas buscado recientemente, selecciona **Recientes** y, a continuación, selecciona la ubicación.
	- Para seleccionar una ubicación en el mapa, selecciona **Usar mapa** y, a continuación, selecciona la ubicación.
- Para buscar y seleccionar un punto de interés, selecciona **Categorías de POI** y, a continuación, selecciona el punto de interés.
- Para seleccionar una ciudad, selecciona **Ciudades** y, a continuación, selecciona una ciudad cercana.
- Para seleccionar una dirección, selecciona **Direcciones** e introduce la dirección.
- Para seleccionar una intersección, selecciona **Cruces** e introduce los nombres de las calles.
- Para utilizar coordenadas, selecciona **Coordenadas** e introduce las coordenadas.
- **3** Selecciona **Utilizar**.
- **4** Selecciona **Añadir siguiente ubic.**.
- **5** Repite los pasos 2 a 4 hasta que hayas seleccionado todas las ubicaciones de la ruta.
- **6** Selecciona **Ver mapa**.

El dispositivo calcula tu ruta y aparece un mapa con ella. SUGERENCIA: puedes seleccionar **le** para ver una gráfica de altura de la ruta.

**7** Selecciona **Ir**.

### **Crear y recorrer un trayecto de ida y vuelta**

El dispositivo puede crear un trayecto de ida y vuelta en base a una distancia, ubicación de inicio y dirección de navegación especificadas.

- **1** Selecciona **Trayectos** > **Trayecto ida y vuelta**.
- **2** Selecciona **Distancia** e introduce la distancia total del trayecto.
- **3** Selecciona **Ubicación de inicio**.
- **4** Selecciona una opción:
	- Para seleccionar tu ubicación actual en el mapa, selecciona **Ubicación actual**.
	- Para seleccionar una ubicación guardada, selecciona **Guardados** y, a continuación, selecciona la ubicación.
	- Para seleccionar una ubicación que hayas buscado recientemente, selecciona **Recientes** y, a continuación, selecciona la ubicación.
	- Para seleccionar una ubicación en el mapa, selecciona **Usar mapa** y, a continuación, selecciona la ubicación.
	- Para buscar y seleccionar un punto de interés, selecciona **Categorías de POI** y, a continuación, selecciona el punto de interés.
	- Para seleccionar una ciudad, selecciona **Ciudades** y, a continuación, selecciona una ciudad cercana.
	- Para seleccionar una dirección, selecciona **Direcciones** e introduce la dirección.
	- Para seleccionar una intersección, selecciona **Cruces** e introduce los nombres de las calles.
	- Para utilizar coordenadas, selecciona **Coordenadas** e introduce las coordenadas.
- **5** Selecciona **Dirección de inicio** y, a continuación, selecciona un rumbo.
- **6** Selecciona **Buscar**.

SUGERENCIA: puedes seleccionar  $\sigma$  para buscar de nuevo.

- **7** Selecciona un trayecto para verlo en el mapa. **SUGERENCIA:** puedes seleccionar **く** v **>** para ver los otros trayectos.
- **8** Selecciona **Ir**.

### **Sugerencias para entrenar con trayectos**

• Utiliza las indicaciones de giros (*[Opciones de trayecto](#page-8-0)*, [página 5](#page-8-0)).

- <span id="page-8-0"></span>• Si incluyes un calentamiento, selecciona  $\blacktriangleright$  para iniciar el trayecto y calienta de la manera habitual.
- No te acerques al trayecto mientras calientas. Cuando estés listo para comenzar, dirígete al trayecto. Cuando estés en cualquier parte del trayecto, aparecerá un mensaje.
- Desplázate hasta el mapa para ver el trayecto. Si te alejas del trayecto, aparece un mensaje.

### **Visualizar los detalles del trayecto**

- **1** Selecciona **Trayectos** > **Trayectos guardados**.
- **2** Selecciona un trayecto.
- **3** Selecciona una opción:
	- Selecciona **Resumen** para ver los detalles del trayecto.
	- Selecciona **Mapa** para visualizar el trayecto en el mapa.
	- Selecciona **Altitud** para ver una gráfica de altura del trayecto.
	- Selecciona **Vueltas** para seleccionar una vuelta y ver información adicional sobre la misma.

### *Visualizar un trayecto en el mapa*

Puedes personalizar cómo aparecen en el mapa los trayectos guardados en el dispositivo. Puedes por ejemplo configurar tu trayecto al trabajo para que siempre aparezca en amarillo en el mapa. Y puedes hacer que el trayecto alternativo aparezca en verde. Esto te permitirá ver los trayectos durante el desplazamiento, pero no seguir o navegar un trayecto en concreto.

- **1** Selecciona **Trayectos** > **Trayectos guardados**.
- **2** Selecciona el trayecto.
- **3** Selecciona **Configuración**.
- **4** Selecciona **Mostrar siempre** para que el trayecto aparezca en el mapa.
- **5** Selecciona **Color**, y, a continuación, selecciona un color.
- **6** Selecciona **Puntos del trayecto** para incluir puntos de trayecto en el mapa.

En la siguiente ocasión que te desplaces cerca de ese trayecto, aparecerá en el mapa.

### **Detener un trayecto**

- **1** Desplázate hasta el mapa.
- **2** Selecciona  $\overline{\mathbf{x}}$  >  $\overline{\mathbf{y}}$ .

### **Eliminar un trayecto**

- **1** Selecciona **Trayectos** > **Trayectos guardados**.
- **2** Selecciona un trayecto.
- 3 Selecciona  $\overline{B}$  >  $\checkmark$ .

### **Opciones de trayecto**

Selecciona **Trayectos** > **Trayectos guardados** > .

**Indicaciones de giros**: activa o desactiva las indicaciones de giro.

**Avisos desvío tray.**: te alerta si te alejas del trayecto.

**Buscar**: te permite buscar trayectos guardados por nombre.

**Borrar**: te permite borrar varios o todos los trayectos guardados del dispositivo.

## **Configurar la ruta**

Selecciona  $\equiv$  **> Configuración > Perfiles de la actividad > Navegación** > **Rutas**.

- **Modo de ruta**: configura el método de transporte para optimizar tu ruta.
- **Método de cálculo**: permite seleccionar el método empleado para calcular la ruta.

**Mostrar en carretera**: bloquea el icono de posición, que representa tu posición en el mapa, en la carretera más cercana.

**Recálculo**: recalcula automáticamente la ruta si te desvías de ella.

**Configuración de elementos a evitar**: establece los tipos de carretera que se deben evitar mientras navegas.

### **Seleccionar una actividad para el cálculo de ruta**

Puedes configurar el dispositivo para que calcule la ruta en función de un tipo de actividad.

- **1** Selecciona > **Configuración** > **Perfiles de la actividad**.
- **2** Selecciona **Navegación** > **Rutas** > **Modo de ruta**.
- **3** Selecciona una opción para el cálculo de la ruta. Por ejemplo, puedes seleccionar Cicloturismo para una navegación segura en carretera o Ciclismo de montaña para una navegación fuera de carretera.

### **Configurar el mapa**

#### Selecciona **= > Configuración > Perfiles de la actividad > Navegación** > **Mapa**.

- **Orientación**: ajusta el modo en que se muestra el mapa en la página.
- **Zoom automático**: selecciona automáticamente el nivel de zoom del mapa. Cuando la opción Desactivado está seleccionada, debes acercar y alejar la imagen manualmente.
- **Nivel de detalle**: establece el nivel de detalle en el mapa. Si se muestran más detalles, el mapa podría dibujarse más lentamente.
- **Texto guía**: configura cuando se muestran las indicaciones de navegación giro a giro (requiere mapas con rutas).
- **Visibilidad del mapa**: te permite configurar funciones avanzadas del mapa.
- **Información de mapa**: activa o desactiva los mapas cargados actualmente en el dispositivo.

### **Cambiar la orientación del mapa**

- 1 Selecciona  $\equiv$  **> Configuración** > **Perfiles de la actividad**.
- **2** Selecciona **Navegación** > **Mapa** > **Orientación**.
- **3** Selecciona una opción:
	- Selecciona **Norte arriba** para mostrar el norte en la parte superior de la página.
	- Selecciona **Track arriba** para mostrar la dirección de desplazamiento actual en la parte superior de la página.
	- Selecciona **Modo 3D** para mostrar el mapa en tres dimensiones.

## **Funciones de conexión Bluetooth®**

El dispositivo Edge cuenta con varias funciones de conexión Bluetooth para tu dispositivo de ejercicio o smartphone compatible. Algunas funciones requieren la instalación de Garmin Connect Mobile en el smartphone. Visita [www.garmin.com/intosports/apps](http://www.garmin.com/intosports/apps) para obtener más información.

**NOTA:** el dispositivo debe estar conectado a tu smartphone con Bluetooth para que te puedas beneficiar de determinadas funciones.

**LiveTrack**: permite que tus familiares y amigos puedan seguir tus competiciones y actividades de entrenamiento en tiempo real. Puedes invitar a tus seguidores a través del correo electrónico o de las redes sociales, lo que les permitirá ver tus datos en tiempo real en una página de seguimiento de Garmin Connect.

- <span id="page-9-0"></span>**GroupTrack**: te permite realizar el seguimiento de otros ciclistas de tu grupo utilizando LiveTrack directamente en la pantalla y en tiempo real.
- **Carga de actividades en Garmin Connect**: envía tu actividad de forma automática a Garmin Connect en cuanto terminas de grabarla.
- **Descargas de campos desde Garmin Connect**: te permite buscar campos en Garmin Connect con tu smartphone y enviarlos a tu dispositivo.
- **Transferencias entre dispositivos**: te permite transferir archivos de forma inalámbrica a otro dispositivo Edge compatible.
- **Interacciones a través de redes sociales**: te permite publicar una actualización en tu red social favorita cuando cargas una actividad en Garmin Connect.
- **Actualizaciones meteorológicas**: envía a tu dispositivo alertas e información sobre las condiciones meteorológicas en tiempo real.
- **Notificaciones**: muestra notificaciones y mensajes del teléfono en tu dispositivo.
- **Indicaciones de audio**: permite que la aplicación Garmin Connect Mobile reproduzca anuncios de estado en tu smartphone durante un recorrido.
- **Detección de incidentes**: permite que la aplicación Garmin Connect Mobile envíe un mensaje a tus contactos de emergencia cuando el dispositivo Edge detecte un incidente.

## **Vincular el smartphone**

- **1** Visita [www.garmin.com/intosports/apps](http://www.garmin.com/intosports/apps) y descarga la aplicación Garmin Connect Mobile en tu smartphone.
- **2** Sitúa tu smartphone a menos de 10 m (33 ft) de tu dispositivo.
- **3** En tu dispositivo, selecciona  $\equiv$  > **Configuración** > **Bluetooth** > **Activar** > **Vincular smartphone** y sigue las instrucciones en pantalla.
- **4** Abre la aplicación Garmin Connect Mobile.
- **5** Selecciona una de las opciones para añadir el dispositivo a tu cuenta de Garmin Connect:
	- Si es el primer dispositivo que vinculas con la aplicación Garmin Connect Mobile, sigue las instrucciones que aparecen en pantalla.
	- Si ya has vinculado anteriormente otro dispositivo con la aplicación Garmin Connect Mobile, en el menú de configuración, selecciona Dispositivos Garmin > + en la aplicación Garmin Connect Mobile, y sigue las instrucciones que aparecen en la pantalla.
- **6** Sigue las instrucciones que aparecen en la pantalla para activar las notificaciones del teléfono (opcional).

**NOTA:** las notificaciones del teléfono requieren un smartphone compatible equipado con la tecnología inalámbrica Bluetooth Smart. Visita [www.garmin.com/ble](http://www.garmin.com/ble) para obtener información sobre los dispositivos compatibles.

### **Iniciar una sesión de GroupTrack**

Antes de iniciar una sesión de GroupTrack, debes tener una cuenta de Garmin Connect, un smartphone compatible y la aplicación Garmin Connect Mobile.

Estas instrucciones son para iniciar una sesión de GroupTrack con dispositivos Edge 820. Si los ciclistas de tu grupo tienen otros modelos de Edge, puedes verlos en el mapa. El resto de modelos de Edge no pueden mostrar a los ciclistas de GroupTrack en el mapa.

- **1** Sal al exterior y enciende el dispositivo Edge.
- **2** Vincula tu smartphone con el dispositivo Edge (*Vincular el smartphone*, página 6).
- **3** En el dispositivo Edge, selecciona  $\equiv$  > **Configuración** > **GroupTrack** para activar la visualización de contactos en la pantalla del mapa.
- **4** En la aplicación Garmin Connect Mobile, en el menú de configuración, selecciona **LiveTrack** > **GroupTrack**.
- **5** Selecciona **Visible para** > **Todas las conexiones**. **NOTA:** si tienes más de un dispositivo compatible, debes seleccionar un dispositivo para la sesión de GroupTrack.
- **6** Selecciona **Iniciar LiveTrack**.
- **7** En el dispositivo Edge, selecciona  $\triangleright$  y realiza un recorrido.
- **8** Desplázate hasta el mapa para ver tus contactos.

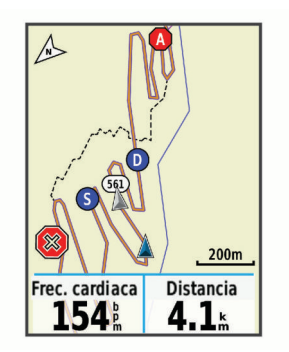

Puedes tocar un icono en el mapa para ver la información de ubicación y rumbo de otros ciclistas en la sesión de GroupTrack.

**9** Desplázate hasta la lista de GroupTrack.

Puedes seleccionar un ciclista de la lista para que aparezca centrado en el mapa.

### **Consejos para las sesiones de GroupTrack**

La función GroupTrack te permite realizar el seguimiento de otros ciclistas de tu grupo utilizando LiveTrack directamente en la pantalla. Todos los ciclistas del grupo deben formar parte de tus contactos en tu cuenta de Garmin Connect.

- Vincula tu dispositivo Edge con tu smartphone mediante la tecnología Bluetooth.
- En la aplicación Garmin Connect Mobile, en el menú de configuración, selecciona **Conexiones** para actualizar la lista de ciclistas de tu sesión de GroupTrack.
- Asegúrate de que todos tus contactos se vinculan a sus smartphones y se inicia una sesión de LiveTrack en la aplicación Garmin Connect Mobile.
- Asegúrate de que todos tus contactos se encuentran en el área de alcance (16 km o 10 mi).
- Durante una sesión de GroupTrack, desplázate hasta el mapa para ver tus contactos.
- Detente antes de intentar ver la información de ubicación y rumbo de otros ciclistas en la sesión de GroupTrack.

## **Transferir archivos a otro dispositivo Edge.**

Puedes transferir archivos de forma inalámbrica de un dispositivo Edge compatible a otro mediante la tecnología Bluetooth.

- **1** Enciende ambos dispositivos Edge y colócalos en la zona de alcance mutuo (3 m).
- 2 Desde el dispositivo que contiene los archivos, selecciona  $\equiv$ > **Transferencias entre dispositivos** > **Compartir archivos**   $> J$ .
- **3** Selecciona uno o más archivos para transferir y, a continuación, selecciona ✔.
- 4 Desde el dispositivo que recibe los archivos, selecciona  $\blacksquare$ **Transferencias entre dispositivos**.
- **5** Selecciona una conexión cercana.

<span id="page-10-0"></span>**6** Selecciona uno o más archivos para recibir y, a continuación, selecciona  $\checkmark$ .

Aparecerá un mensaje en ambos dispositivos después de completarse la transferencia.

## **Reproducir alertas de audio durante la actividad**

Para poder configurar las alertas de audio, debes tener un smartphone con la aplicación Garmin Connect Mobile vinculado a tu dispositivo Edge.

Puedes configurar la aplicación Garmin Connect Mobile para que reproduzca anuncios de estado motivadores en tu smartphone durante una carrera u otra actividad. Las alertas de audio incluyen datos como el número y tiempo de vuelta, el ritmo, la velocidad y los datos del sensor ANT+. Durante la alerta de audio, la aplicación Garmin Connect Mobile silencia el audio principal del smartphone para reproducir el anuncio. Puedes personalizar los niveles de volumen en la aplicación Garmin Connect Mobile.

- **1** En la configuración de la aplicación Garmin Connect Mobile, selecciona **Dispositivos Garmin**.
- **2** Selecciona tu dispositivo.
- **3** Si es necesario, selecciona **Configuración del dispositivo**.
- **4** Selecciona **Alertas de audio**.

## **Detección de incidentes**

### **ATENCIÓN**

La detección de incidentes es una función complementaria diseñada principalmente para su uso en carretera. No se debe confiar en la detección de incidentes como método principal para obtener asistencia de emergencia. La aplicación Garmin Connect Mobile no se pone en contacto con los sistemas de emergencia en tu nombre.

Cuando el dispositivo Edge con GPS detecta un incidente, la aplicación Garmin Connect Mobile puede enviar un mensaje de texto o correo electrónico automatizados con tu nombre y ubicación GPS a tus contactos de emergencia.

Aparecerá un mensaje en tu dispositivo y smartphone vinculado indicando que se informará a tus contactos una vez transcurridos 30 segundos. Si no necesitas ayuda, puedes cancelar el mensaje de emergencia automatizado.

Para poder activar la detección de incidentes en tu dispositivo, debes configurar la información de contactos de emergencia en la aplicación Garmin Connect. El smartphone vinculado debe contar con un plan de datos y encontrarse en un área de cobertura de red en la que haya datos disponibles. Los contactos de emergencia deben poder recibir mensajes de texto (se aplican las tarifas de mensajería de texto estándar).

### **Configuración de la detección de incidentes**

- **1** Visita [www.garmin.com/intosports/apps](http://www.garmin.com/intosports/apps) y descárgate la aplicación Garmin Connect Mobile en tu smartphone.
- **2** Vincula tu smartphone con el dispositivo (*[Vincular el](#page-9-0) [smartphone](#page-9-0)*, página 6).
- **3** Configura tus contactos de emergencia e información de ciclista en la aplicación Garmin Connect Mobile (*Configurar contactos de emergencia e información de ciclista*, página 7).
- **4** Activa la detección de incidentes en tu dispositivo (*Activar y desactivar la detección de incidentes*, página 7).
- **5** Activa el GPS en tu dispositivo (*[Cambiar la configuración del](#page-14-0) satélite*[, página 11](#page-14-0)).

### **Configurar contactos de emergencia e información de ciclista**

**1** Abre la aplicación Garmin Connect Mobile en tu smartphone.

- **2** En la configuración de la aplicación, selecciona **Detecc. incidencias**.
- **3** Introduce la información de ciclista y los contactos de emergencia.

Los contactos seleccionados reciben un mensaje que los identifica como contactos de emergencia para la detección de incidentes.

### **Activar y desactivar la detección de incidentes**

Selecciona > **Configuración** > **Sistema** > **Detecc. incidencias**.

### **Visualizar los contactos de emergencia**

Para poder ver tus contactos de emergencia en tu dispositivo, debes configurar la información de ciclista y los contactos de emergencia en la aplicación Garmin Connect Mobile.

### Selecciona **E** > **Contactos**.

Aparecerán el nombre y el número de teléfono de tus contactos de emergencia.

### **Cancelar un mensaje automatizado**

Cuando el dispositivo detecta un incidente, puedes cancelar el mensaje de emergencia automatizado en el dispositivo o en el smartphone vinculado antes de que se envíe a los contactos de emergencia.

Selecciona **Cancelar** > ✔ antes de que termine la cuenta atrás de 30 segundos.

### **Envío de una actualización de estado después de un incidente**

Para poder enviar una actualización de estado a tus contactos de emergencia, el dispositivo debe detectar un incidente y enviar un mensaje de emergencia automatizado a tus contactos de emergencia.

Puedes enviar una actualización de estado a tus contactos de emergencia para informarles de que no necesitas ayuda.

- **1** Desliza el dedo hacia abajo desde la parte superior de la pantalla para ver la pantalla de conexiones.
- **2** Selecciona **Incidente detectado** > **Enviar "Estoy bien"**. Se envía un mensaje a todos los contactos de emergencia.

## **Sensores ANT+**

El dispositivo puede utilizarse con sensores ANT+ inalámbricos. Para obtener más información sobre la compatibilidad del producto y la adquisición de sensores opcionales, visita <http://buy.garmin.com>.

## **Vincular los sensores ANT+**

Para poder realizar la vinculación, debes ponerte el monitor de frecuencia cardiaca o instalar el sensor.

La vinculación consiste en conectar sensores inalámbricos ANT+; por ejemplo, conectar un monitor de frecuencia cardiaca a tu dispositivo Garmin.

- **1** Coloca el dispositivo a menos de 3 m (10 ft) del sensor. **NOTA:** aléjate 10 m (33 ft) de los sensores ANT+ de otros ciclistas mientras se realiza la vinculación.
- **2** Selecciona > **Configuración** > **Sensores** > **Añadir sensor**.
- **3** Selecciona una opción:
	- Seleccionar un tipo de sensor.
	- Selecciona **Buscar todo** para buscar sensores cercanos. Aparecerá una lista de los sensores disponibles.
- **4** Selecciona un sensor o más para vincularlo con tu dispositivo.
- **5** Selecciona **Añadir**.

<span id="page-11-0"></span>Cuando el sensor está vinculado a tu dispositivo, el estado del sensor es Conectado. Puedes personalizar un campo de datos para mostrar los datos del sensor.

### **Configurar zonas de frecuencia cardiaca**

El dispositivo utiliza la información de tu perfil de usuario de la configuración inicial para determinar tus zonas de frecuencia cardiaca. Puedes ajustar manualmente las zonas de frecuencia cardiaca en función de tus objetivos de entrenamiento (*Objetivos de entrenamiento*, página 8). Para obtener la máxima exactitud en los datos de calorías durante la actividad, debes configurar tu frecuencia cardiaca máxima, frecuencia cardiaca en reposo y zonas de frecuencia cardiaca.

- **1** Selecciona > **Mis estadísticas** > **Zonas entrenamiento** > **Zonas frecuen. cardiaca**.
- **2** Introduce tus valores de frecuencia cardiaca máxima y en reposo.

Los valores de las zonas se actualizan automáticamente, aunque también puedes modificarlos de forma manual.

- **3** Selecciona **Según:**.
- **4** Selecciona una opción:
	- Selecciona **PPM** para consultar y editar las zonas en pulsaciones por minuto.
	- Selecciona **% máximo** para consultar y editar las zonas como porcentaje de tu frecuencia cardiaca máxima.
	- Selecciona **% FCR** para consultar y editar las zonas como porcentaje de tu frecuencia cardiaca en reposo.

### *Acerca de las zonas de frecuencia cardiaca*

Muchos atletas utilizan las zonas de frecuencia cardiaca para medir y aumentar su potencia cardiovascular y mejorar su forma física. Una zona de frecuencia cardiaca es un rango fijo de pulsaciones por minuto. Las cinco zonas de frecuencia cardiaca que se suelen utilizar están numeradas del 1 al 5 según su creciente intensidad. Por lo general, estas zonas se calculan según los porcentajes de tu frecuencia cardiaca máxima.

#### *Objetivos de entrenamiento*

Conocer las zonas de frecuencia cardiaca puede ayudarte a medir y a mejorar tu forma de realizar ejercicio ya que te permite comprender y aplicar estos principios.

- La frecuencia cardiaca es una medida ideal de la intensidad del ejercicio.
- El entrenamiento en determinadas zonas de frecuencia cardiaca puede ayudarte a mejorar la capacidad y potencia cardiovasculares.
- Conocer las zonas de frecuencia cardiaca puede evitar que realices un entrenamiento excesivo y disminuir la posibilidad de que te lesiones.

Si conoces tu frecuencia cardiaca máxima, puedes utilizar la tabla (*[Cálculo de las zonas de frecuencia cardiaca](#page-17-0)*, página 14) para determinar la zona de frecuencia cardiaca que mejor se ajuste a tus objetivos de entrenamiento.

Si no dispones de esta información, utiliza una de las calculadoras disponibles en Internet. Algunos gimnasios y centros de salud pueden realizar una prueba que mide la frecuencia cardiaca máxima. La frecuencia cardiaca máxima predeterminada es 220 menos tu edad.

## **Conocer la situación alrededor**

El dispositivo Edge se puede usar con el dispositivo Varia Vision™, las luces inteligentes para bicicleta Varia™ y con el radar retrovisor para conocer mejor la situación alrededor. Consulta el manual del usuario del dispositivo Varia para obtener más información.

**NOTA:** puede que tengas que actualizar el software Edge antes de poder realizar la vinculación de dispositivos Varia (*[Actualización del software](#page-16-0)*, página 13).

## **Historial**

El historial incluye información sobre el tiempo, la distancia, las calorías, la velocidad, las vueltas, la altura y el sensor ANT+ opcional.

**NOTA:** el historial no se graba mientras el temporizador se encuentra detenido o en pausa.

Cuando la memoria del dispositivo esté llena, se mostrará un mensaje. El dispositivo no borra ni sobrescribe automáticamente el historial. Carga de forma periódica el

historial en Garmin Connect para llevar un seguimiento de los datos de todos tus recorridos.

## **Visualización del recorrido**

- 1 Selecciona  $\equiv$  > Historial > Recorridos.
- **2** Selecciona un recorrido.
- **3** Selecciona una opción.

### **Visualizar los datos totales**

Puedes ver los datos acumulados que has guardado en el dispositivo incluyendo el número de recorridos, tiempo, distancia y calorías.

Selecciona  $\equiv$  > **Historial** > **Totales**.

### **Visualizar el tiempo en cada zona de frecuencia cardiaca**

Para poder ver tu tiempo en cada zona de entrenamiento, debes vincular tu dispositivo con un monitor de frecuencia cardiaca compatible, completar una actividad y guardarla.

La visualización del tiempo en cada zona de frecuencia cardíaca puede ayudarte a ajustar la intensidad del entrenamiento. Puedes ajustar tus zonas de frecuencia cardiaca (*Configurar zonas de frecuencia cardiaca*, página 8) a tus objetivos y necesidades. Puedes personalizar un campo de datos para mostrar tu tiempo en la zona de entrenamiento durante el recorrido (*[Personalizar las pantallas de datos](#page-13-0)*, [página 10](#page-13-0)).

- **1** Selecciona > **Historial** > **Recorridos**.
- **2** Selecciona un recorrido.
- **3** Selecciona **Tiempo en zona FC**.

## **Borrar un recorrido**

- **1** Selecciona **■** > **Historial** > **Recorridos**.
- **2** Selecciona **雨 > Borrar**.
- **3** Selecciona un recorrido.
- **4** Selecciona ✔.

## **Registros personales**

Cuando finalizas un recorrido, el dispositivo muestra cualquier nuevo registro personal que hayas conseguido en ese recorrido. Los registros personales incluyen tu tiempo más rápido sobre una distancia estándar, el recorrido más largo y el mayor ascenso realizado durante un recorrido.

### **Visualización de tus récords personales**

Selecciona > **Mis estadísticas** > **Récords personales**.

### **Restitución de un récord personal**

Puedes restablecer el valor inicial de cada récord personal.

- **1** Selecciona > **Mis estadísticas** > **Récords personales**.
- **2** Selecciona el récord que deseas restablecer.
- **3** Selecciona **Registro anterior** > √.

**NOTA:** con esta acción no se borra ninguna actividad guardada.

### <span id="page-12-0"></span>**Borrar un registro personal**

- **1** Selecciona > **Mis estadísticas** > **Récords personales**.
- **2** Selecciona un registro personal.
- 3 Selecciona  $\vec{R}$  >  $\checkmark$ .

## **Envío del recorrido a Garmin Connect**

### *AVISO*

Para evitar la corrosión, seca totalmente el puerto USB, la tapa de goma y la zona que la rodea antes de cargar el dispositivo o conectarlo a un ordenador.

**1** Levanta la tapa de goma  $\overline{0}$  del puerto USB  $\overline{2}$ .

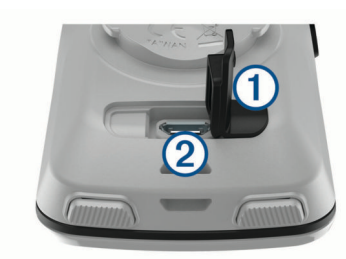

- **2** Enchufa el extremo pequeño del cable USB en el puerto USB del dispositivo.
- **3** Conecta el extremo grande del cable USB a un puerto USB del ordenador.
- **4** Visita [www.garminconnect.com/start](http://www.garminconnect.com/start).
- **5** Sigue las instrucciones que se muestran en la pantalla.

### **Garmin Connect**

Puedes mantener contacto con tus amigos en Garmin Connect. Garmin Connect te ofrece las herramientas para analizar, compartir y realizar el seguimiento de datos, y también para animaros entre compañeros. Registra los eventos que tengan lugar en tu activo estilo de vida, como carreras, paseos, recorridos, natación, excursiones, triatlones y mucho más. Para registrarte y obtener una cuenta gratuita, visita [www.garminconnect.com/start.](http://www.garminconnect.com/start)

- **Guarda tus actividades**: una vez que hayas finalizado una actividad y la hayas guardado en tu dispositivo, podrás cargarla en Garmin Connect y almacenarla durante todo el tiempo que desees.
- **Analiza tus datos**: puedes ver más información detallada sobre tu actividad, por ejemplo, información relativa al tiempo, la distancia, la altura, la frecuencia cardiaca, las calorías quemadas, la cadencia, un mapa de vista aérea, tablas de ritmo y velocidad e informes personalizables.

**NOTA:** determinados datos requieren un accesorio opcional, como un monitor de frecuencia cardiaca.

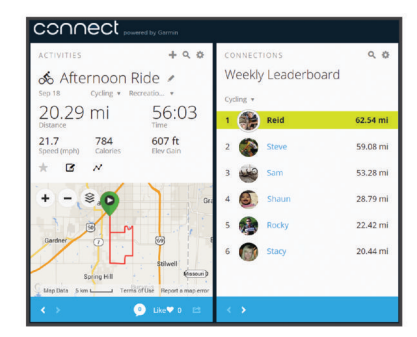

**Comparte tus actividades**: puedes estar en contacto con tus amigos y seguir las actividades de cada uno de ellos o publicar enlaces a tus actividades en tus redes sociales favoritas.

## **Gestión de datos**

**NOTA:** el dispositivo no es compatible con Windows® 95, 98, Me, Windows NT<sup>®</sup> ni Mac<sup>®</sup> OS 10.3, ni con ninguna versión anterior.

### **Conexión del dispositivo a un ordenador**

#### *AVISO*

Para evitar la corrosión, seca totalmente el puerto USB, la tapa de goma y la zona que la rodea antes de cargar el dispositivo o conectarlo a un ordenador.

- **1** Levanta la tapa de goma del puerto mini-USB.
- **2** Conecta el extremo pequeño del cable USB al puerto mini-USB.
- **3** Conecta el extremo grande del cable USB a un puerto USB del ordenador.

El dispositivo aparecerá como una unidad extraíble en Mi PC en equipos Windows y como un volumen montado en equipos Mac.

### **Transferencia de archivos al dispositivo**

**1** Conecta el dispositivo al ordenador.

En ordenadores Windows, el dispositivo aparece como una unidad extraíble o un dispositivo portátil. En ordenadores Mac el dispositivo aparece como un volumen montado.

**NOTA:** es posible que algunos ordenadores con varias unidades en red no muestren las unidades del dispositivo adecuadamente. Consulta la documentación del sistema operativo para obtener más información sobre cómo asignar la unidad.

- **2** En el ordenador, abre el explorador de archivos.
- **3** Selecciona un archivo.
- **4** Selecciona **Editar** > **Copiar**.
- **5** Abre el dispositivo portátil, unidad o volumen correspondiente al dispositivo.
- **6** Ve a una carpeta.
- **7** Selecciona **Editar** > **Pegar**.

El archivo aparece en la lista de archivos de la memoria del dispositivo.

### **Eliminación de archivos**

### *AVISO*

Si no conoces la función de un archivo, no lo borres. La memoria del dispositivo contiene archivos de sistema importantes que no se deben borrar.

- **1** Abre la unidad o el volumen **Garmin**.
- **2** Si es necesario, abre una carpeta o volumen.
- **3** Selecciona un archivo.
- **4** Pulsa la tecla **Suprimir** en el teclado.

#### **Desconexión del cable USB**

Si el dispositivo está conectado al ordenador como unidad o volumen extraíble, debes desconectarlo del ordenador de forma segura para evitar la pérdida de datos. Si el dispositivo está conectado al ordenador Windows como dispositivo portátil, no es necesario desconectarlo de forma segura.

- **1** Realiza una de estas acciones:
	- Para ordenadores con Windows, selecciona el icono **Quitar hardware de forma segura** situado en la bandeja del sistema y, a continuación, selecciona el dispositivo.
	- Para ordenadores con Mac, arrastra el icono del volumen a la papelera.
- **2** Desconecta el cable del ordenador.

## <span id="page-13-0"></span>**Personalización del dispositivo**

## **Funciones de Connect IQ para descargar**

Puedes añadir funciones de Connect IQ al dispositivo desde Garmin u otros proveedores a través de la aplicación Garmin Connect Mobile. Puedes personalizar tu dispositivo con campos de datos, widgets y aplicaciones.

- **Campos de datos**: te permiten descargar nuevos campos para mostrar los datos del sensor, la actividad y el historial de nuevas y distintas maneras. Puedes añadir campos de datos de Connect IQ a las páginas y funciones integradas.
- **Widgets**: ofrecen información de un vistazo, incluidos los datos y las notificaciones del sensor.
- **Aplicaciones**: añaden funciones interactivas al dispositivo, como nuevos tipos de actividades de fitness y al aire libre.

## **Configurar el perfil del usuario**

puedes actualizar la configuración de sexo, edad, peso, altura y deportista habitual. El dispositivo utiliza esta información para calcular los datos exactos del recorrido.

- **1** Selecciona > **Mis estadísticas** > **Perfil del usuario**.
- **2** Selecciona una opción.

## **Acerca de los deportistas habituales**

Un deportista habitual es una persona que entrena de forma intensa desde hace muchos años (exceptuando periodos de lesiones menores) y tiene una frecuencia cardiaca en reposo de 60 pulsaciones por minuto (ppm) o menor.

## **Actualizar la configuración de actividad**

- **1** Selecciona > **Configuración** > **Perfiles de la actividad**.
- **2** Selecciona una opción:
	- Selecciona **Pantallas de datos** para personalizar las pantallas de datos y los campos de datos (*Personalizar las pantallas de datos*, página 10).
	- Selecciona **Tipo de recorrido predeterminado** para configurar el tipo de recorrido habitual, como ir al trabajo.

**SUGERENCIA:** tras un recorrido que no es habitual, puedes actualizar manualmente el tipo de recorrido. Los datos precisos del tipo de recorrido son importantes para crear trayectos adecuados para ir en bicicleta.

- Selecciona **Navegación** para personalizar la configuración del mapa (*[Configurar el mapa](#page-8-0)*, página 5) y la configuración de ruta (*[Configurar la ruta](#page-8-0)*, página 5).
- Selecciona **Alertas** para personalizar tus alertas de entrenamiento (*Alertas*, página 10).
- Selecciona **Funciones automáticas** > **Auto Lap** para configurar cómo se activan las vueltas (*Marcar vueltas por posición*, página 10).
- Selecciona **Funciones automáticas** > **Auto Pause** para cambiar cuando el temporizador introduzca la pausa de forma automática (*[Usar Auto Pause](#page-14-0)*, página 11).
- Selecciona **Funciones automáticas** > **Suspensión automática**para entrar automáticamente en modo suspensión tras cinco minutos de inactividad (*[Usar la](#page-14-0) [Suspensión automática](#page-14-0)*, página 11).
- Selecciona **Funciones automáticas** > **Desplazamiento aut.** para personalizar la visualización de las páginas de datos de entrenamiento cuando se está ejecutando el temporizador (*[Usar el desplazamiento automático de la](#page-14-0)  pantalla*[, página 11](#page-14-0)).
- Selecciona **Modo inicio cronómetro** para personalizar la forma en que el dispositivo detecta el inicio de un recorrido e inicia automáticamente el cronómetro (*[Iniciar](#page-14-0)  [el cronómetro automáticamente](#page-14-0)*, página 11).

Todos los cambios se guardan en la configuración de actividad.

## **Personalizar las pantallas de datos**

- 1 Selecciona  $\equiv$  > **Configuración** > **Perfiles de la actividad**.
- **2** Selecciona **Pantallas de datos**.
- **3** Selecciona una pantalla de datos.
- **4** Si es necesario, activa la pantalla de datos.
- **5** Selecciona el número de campos de datos que desees ver en la pantalla.
- **6** Selecciona ✔
- **7** Selecciona un campo de datos para cambiarlo.
- **8** Selecciona ✔

## **Alertas**

Puedes utilizar las alertas para entrenar con el fin de conseguir un objetivo determinado de tiempo, distancia, calorías, frecuencia cardiaca y cadencia.

## *Configurar el rango de alertas*

Si tienes un monitor de frecuencia cardiaca opcional o un sensor de cadencia, puedes configurar alertas de escala. Una alerta de escala te avisa si la medición del dispositivo está por encima o por debajo de una escala de valores específica. Por ejemplo, puedes configurar el dispositivo para que te avise cuando tu frecuencia cardiaca esté por debajo de 90 PPM y por encima de 160 PPM (*[Configurar zonas de frecuencia cardiaca](#page-11-0)*, [página 8](#page-11-0)).

- **1** Selecciona > **Configuración** > **Perfiles de la actividad** > **Alertas**.
- **2** Selecciona **Alerta frec. cardiaca** o **Alerta de cadencia**.
- **3** Si es necesario, activa la alerta.
- **4** Selecciona los valores mínimo y máximo o selecciona las zonas.
- **5** Si es necesario, elige  $\checkmark$ .

Cada vez que superas el límite superior o inferior del rango especificado, aparece un mensaje. El dispositivo también emite un sonido si se activan los tonos audibles (*[Encendido y](#page-15-0) [apagado de los tonos del dispositivo](#page-15-0)*, página 12).

## *Configurar una alerta periódica*

Una alerta periódica te avisa cada vez que el dispositivo registra un valor o intervalo específicos. Por ejemplo, puedes configurar el dispositivo para que te avise cada 30 minutos.

- **1** Selecciona > **Configuración** > **Perfiles de la actividad**.
- **2** Selecciona **Alertas**.
- **3** Selecciona **Alerta de tiempo**, **Alerta de distancia**, o **Alerta de calorías**.
- **4** Activa la alerta.
- **5** Introduce un valor.
- **6** Selecciona ✔

Cada vez que alcances un valor de alerta, aparecerá un mensaje. El dispositivo también emite un sonido si se activan los tonos audibles (*[Encendido y apagado de los tonos del](#page-15-0)  dispositivo*[, página 12](#page-15-0)).

## **Auto Lap®**

## *Marcar vueltas por posición*

Puedes usar la función Auto Lap para marcar automáticamente la vuelta en una posición específica. Este ajuste resulta útil para comparar tu rendimiento con respecto a distintas partes de un recorrido (por ejemplo, un largo ascenso o un sprint de entrenamiento). Durante los trayectos, puedes utilizar la opción Por posición para activar vueltas en todas las posiciones de vueltas guardadas en el recorrido.

**1** Selecciona > **Configuración** > **Perfiles de la actividad**.

- <span id="page-14-0"></span>**2** Selecciona **Funciones automáticas** > **Auto Lap** > **Activar Auto Lap** > **Por posición** > **Vuelta en**.
- **3** Selecciona una opción:
	- Selecciona **Sólo Lap** para activar el contador de vueltas cada vez que pulses  $\bigodot$  y cada vez que vuelvas a pasar por cualquiera de esas ubicaciones.
	- Selecciona **Inicio y Lap** para activar el contador de vueltas en la ubicación GPS al seleccionar  $\triangleright$  y en cualquier otra ubicación durante el recorrido al pulsar
	- Selecciona **Marcar y Lap** para activar el contador de vueltas en una ubicación específica del GPS marcada antes del recorrido, y en cualquier ubicación durante el recorrido al pulsar  $\mathbf{\Omega}$ .
- **4** Si es necesario, personaliza los campos de datos de la vuelta (*[Personalizar las pantallas de datos](#page-13-0)*, página 10).

### *Marcar vueltas por distancia*

Puedes usar la función Auto Lap para marcar automáticamente la vuelta en una distancia específica. Este ajuste resulta útil para comparar tu rendimiento con respecto a distintas partes de un recorrido (por ejemplo, cada 10 millas o 40 kilómetros).

- **1** Selecciona > **Configuración** > **Perfiles de la actividad**.
- **2** Selecciona **Funciones automáticas** > **Auto Lap** > **Activar Auto Lap** > **Por distancia** > **Vuelta en**.
- **3** Introduce un valor.
- **4** Si es necesario, personaliza los campos de datos de la vuelta (*[Personalizar las pantallas de datos](#page-13-0)*, página 10).

### **Usar Auto Pause**

Puedes utilizar Auto Pause® para pausar el cronómetro automáticamente cuando te detengas o cuando la velocidad caiga por debajo de un valor especificado. Este ajuste resulta útil si el trayecto incluye semáforos u otros lugares en los que debas reducir la velocidad o detenerte.

**NOTA:** el historial no se graba mientras el temporizador se encuentra detenido o en pausa.

- **1** Selecciona > **Configuración** > **Perfiles de la actividad**.
- **2** Selecciona **Funciones automáticas** > **Auto Pause**.
- **3** Selecciona una opción:
	- Selecciona **Cuando me detenga** para pausar el cronómetro automáticamente cuando te detengas.
	- Selecciona **Velocidad personalizada** para pausar el cronómetro automáticamente cuando tu velocidad baje de un valor especificado.
- **4** Si es necesario, personaliza los campos de datos de tiempo opcionales (*[Personalizar las pantallas de datos](#page-13-0)*, página 10).

### **Usar la Suspensión automática**

Puedes utilizar la función Suspensión automática para entrar automáticamente en modo suspensión tras cinco minutos de inactividad. Durante el modo suspensión, la pantalla se apaga y los sensores ANT+, Bluetooth y GPS se desconectan.

- **1** Selecciona > **Configuración** > **Perfiles de la actividad**.
- **2** Selecciona **Funciones automáticas** > **Suspensión automática**.

## **Usar el desplazamiento automático de la pantalla**

Puedes usar la función Desplazamiento aut. para recorrer automáticamente todas las páginas de datos de entrenamiento mientras el temporizador sigue en funcionamiento.

- **1** Selecciona > **Configuración** > **Perfiles de la actividad**.
- **2** Selecciona **Funciones automáticas** > **Desplazamiento aut.**.
- **3** Selecciona una velocidad de visualización.

## **Iniciar el cronómetro automáticamente**

Esta función detecta automáticamente el momento en el que el dispositivo ha adquirido satélites y está en movimiento. Inicia el cronómetro o te recuerda que lo inicies para que puedas registrar los datos del recorrido.

- **1** Selecciona > **Configuración** > **Perfiles de la actividad**.
- **2** Selecciona **Modo inicio cronómetro**.
- **3** Selecciona una opción:
	- Selecciona **Manual** y selecciona  $\triangleright$  para iniciar el cronómetro.
	- Selecciona **Notificado** para que se muestre un recordatorio visual cuando alcances la velocidad de notificación de comienzo.
	- Selecciona **Auto** para que se inicie el cronómetro automáticamente cuando alcances la velocidad de notificación de comienzo.

## **Configuración de Bluetooth**

Selecciona > **Configuración** > **Bluetooth**.

**Activar**: activa la tecnología inalámbrica Bluetooth.

**NOTA:** otra configuración de Bluetooth aparece solo cuando la tecnología inalámbrica Bluetooth está activada.

- **Nombre descriptivo**: permite introducir un nombre descriptivo que identifique tus dispositivos con la tecnología inalámbrica Bluetooth.
- **Vincular smartphone**: conecta tu dispositivo con un smartphone compatible con Bluetooth. Esta configuración te permite utilizar funciones de conexión Bluetooth, en las que se incluyen LiveTrack y la carga de actividades en Garmin Connect.
- **Alerta llamadas y mensajes**: te permite activar las notificaciones procedentes de tu smartphone compatible.
- **Mensajes de texto y llamadas perdidas**: muestra notificaciones de teléfono procedentes de tu smartphone compatible.

## **Configuración del sistema**

Selecciona > **Configuración** > **Sistema**.

- Configuración de la pantalla (*Configuración de la pantalla*, página 11)
- Configuración de la grabación de datos (*[Configurar la](#page-15-0) [grabación de datos](#page-15-0)*, página 12)
- Configuración del dispositivo (*[Cambiar las unidades de](#page-15-0) medida*[, página 12\)](#page-15-0)
- Configuración del tono (*[Encendido y apagado de los tonos](#page-15-0) [del dispositivo](#page-15-0)*, página 12)
- Configuración del idioma (*[Cambio del idioma del dispositivo](#page-15-0)*, [página 12](#page-15-0))

## **Cambiar la configuración del satélite**

Para aumentar el rendimiento en entornos difíciles y conseguir más rápidamente una ubicación de la posición GPS, puedes activar GPS+GLONASS. Utilizar la configuración GPS +GLONASS reduce la autonomía de la batería más rápido que si se utiliza solo GPS.

- **1** Selecciona > **Configuración** > **Sistema** > **Modo GPS**.
- **2** Selecciona una opción.

## **Cambiar el color del resaltado**

Puedes cambiar el color del resaltado del dispositivo.

- 1 Selecciona  $\equiv$  > **Configuración** > **Sistema** > **Color**.
- **2** Selecciona un color para el resaltado.

## **Configuración de la pantalla**

Selecciona > **Configuración** > **Sistema** > **Pantalla**.

<span id="page-15-0"></span>**Brillo**: permite configurar el brillo de la retroiluminación.

- **Duración retroilumin.**: permite definir el tiempo que pasa hasta que la retroiluminación se desactiva.
- **Modo de color**: permite configurar el dispositivo para mostrar colores de día o de noche. Puedes seleccionar la opción Auto para permitir que el dispositivo configure los colores de día o de noche de forma automática según la hora del día.
- **Captura de pantalla**: te permite guardar la imagen de la pantalla del dispositivo.

### **Configurar la grabación de datos**

Selecciona > **Configuración** > **Sistema** > **Grabación de datos**.

- **Intervalo de grabación**: controla cómo registra el dispositivo los datos de la actividad. La opción Inteligente graba los puntos clave en los que cambias de dirección, velocidad o frecuencia cardiaca. La opción 1 seg graba los puntos cada segundo. Crea un registro muy detallado de tu actividad y aumenta el tamaño del archivo de actividad guardado.
- **Media de cadencia**: controla si el dispositivo incluye valores de cero para los datos de cadencia que aparecen cuando no estás pedaleando. La configuración predeterminada excluye los valores de cero que aparecen cuando no estás pedaleando.

### **Cambiar las unidades de medida**

Puedes personalizar las unidades de medida que se utilizan para la distancia, velocidad, altura, temperatura, peso, formato de posición y formato de hora.

- **1** Selecciona > **Configuración** > **Sistema** > **Unidades**.
- **2** Selecciona un tipo de medida.
- **3** Selecciona una unidad de medida para la configuración.

#### **Encendido y apagado de los tonos del dispositivo** Selecciona > **Configuración** > **Sistema** > **Tonos**.

#### **Cambio del idioma del dispositivo**

Selecciona > **Configuración** > **Sistema** > **Idioma**.

#### **Cambiar los parámetros de configuración**

Puedes modificar todos los ajustes que configuraste en la configuración inicial.

- 1 Selecciona  $\equiv$  > **Configuración** > Sistema > **Restablecimiento del dispositivo** > **Configuración inicial**.
- **2** Sigue las instrucciones que se muestran en la pantalla.

#### **Husos horarios**

Cada vez que enciendas el dispositivo y adquiera satélites o se sincronice con tu smartphone, detectará automáticamente tu huso horario y la hora actual del día.

## **Información del dispositivo**

### **Especificaciones de Edge**

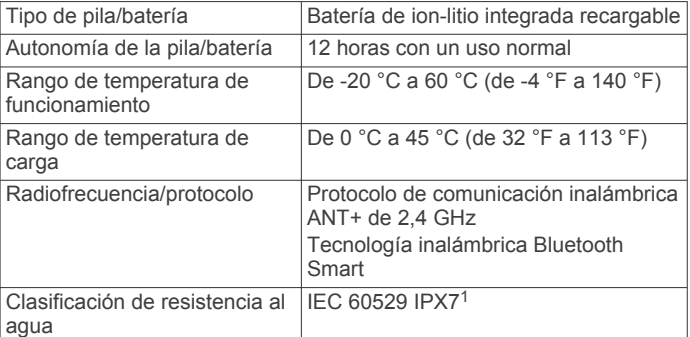

## **Cuidados del dispositivo**

### *AVISO*

No guardes el dispositivo en lugares en los que pueda quedar expuesto durante periodos prolongados a temperaturas extremas, ya que podría sufrir daños irreversibles.

No utilices nunca un objeto duro o puntiagudo sobre la pantalla táctil, ya que esta se podría dañar.

No utilices disolventes, productos químicos ni insecticidas que puedan dañar los componentes plásticos y acabados.

Para evitar daños en el puerto USB no olvides protegerlo firmemente con la tapa de goma.

### **Limpieza del dispositivo**

- **1** Limpia el dispositivo con un paño humedecido en una solución suave de detergente.
- **2** Seca el dispositivo.

Después de limpiarlo, deja que se seque por completo.

## **Solución de problemas**

## **Restablecimiento del dispositivo**

Si el dispositivo deja de responder, deberás restablecerlo. Con esta acción no se borra ningún dato ni configuración.

Mantén pulsado  $\circ$  durante 10 segundos.

El dispositivo se restablece y se enciende.

#### **Eliminar los datos de usuario**

Puedes restablecer toda la configuración de tu dispositivo a los valores predeterminados de fábrica.

**NOTA:** este procedimiento elimina toda la información introducida por el usuario, pero no elimina el historial.

Selecciona > **Configuración** > **Sistema** > **Restablecimiento del dispositivo** > **Restablecimiento de**  fábrica  $> \checkmark$ .

## **Optimizar la autonomía de la batería**

- Activa **Modo de ahorro de batería** (*[Encender el modo de](#page-16-0)  [ahorro de energía](#page-16-0)*, página 13).
- Disminuye el brillo de la retroiluminación (*[Usar la](#page-5-0)  [retroiluminación](#page-5-0)*, página 2) o reduce la duración de la retroiluminación (*[Configuración de la pantalla](#page-14-0)*, página 11).
- Selecciona el intervalo de grabación **Inteligente** (*Configurar la grabación de datos*, página 12).
- Activa la función **Suspensión automática** (*[Usar la](#page-14-0)  [Suspensión automática](#page-14-0)*, página 11).

<sup>1</sup> El dispositivo resiste la inmersión accidental en el agua a una profundidad de hasta 1 m durante 30 min. Para obtener más información, visita [www.garmin.com](http://www.garmin.com/waterrating) [/waterrating](http://www.garmin.com/waterrating).

- <span id="page-16-0"></span>• Desactiva la tecnología inalámbrica **Bluetooth**  (*[Configuración de Bluetooth](#page-14-0)*, página 11).
- Selecciona la configuración de **GPS** (*[Cambiar la](#page-14-0)  [configuración del satélite](#page-14-0)*, página 11).

### **Encender el modo de ahorro de energía**

El modo de ahorro de energía ajusta la configuración automáticamente para aumentar la autonomía de la batería en recorridos más largos. Durante una actividad, la pantalla se apaga. Puedes activar alertas automáticas y tocar la pantalla para activarla. El modo de ahorro de energía registra los puntos de track del GPS y los datos del sensor con menos frecuencia. La precisión de los datos del track, distancia y velocidad es menor.

**NOTA:** el historial se registra en el modo de ahorro de energía cuando el cronómetro está en marcha.

- 1 Selecciona **E** > Configuración > Modo de ahorro de **batería** > **Activar**.
- **2** Selecciona las alertas que activan la pantalla durante una actividad.

## **Mejora de la recepción de satélites GPS**

- Sincroniza con frecuencia el dispositivo con tu cuenta Garmin Connect:
	- Conecta el dispositivo al ordenador con el cable USB suministrado y la aplicación Garmin Express™.
	- Sincroniza el dispositivo con la aplicación Garmin Connect Mobile a través de tu smartphone compatible con Bluetooth.

Mientras estás conectado en tu cuenta Garmin Connect, el dispositivo descarga datos del satélite de varios días, lo que le permite localizar rápidamente señales de satélite.

- Sitúa el dispositivo en un lugar al aire libre, lejos de árboles y edificios altos.
- Permanece parado durante algunos minutos.

### **Configurar la altura**

Si dispones de los datos exactos de la altura de tu ubicación actual, puedes calibrar manualmente el altímetro de tu dispositivo.

- 1 Selecciona Destino >  $\blacksquare$  > Configurar altura.
- **2** Introduce la altura y selecciona ✔.

### **Lecturas de temperatura**

El dispositivo puede mostrar lecturas de temperatura superiores a la temperatura real del aire si se expone a la luz solar directa, se sujeta en la mano o se carga con un paquete de batería externo. Además, si los cambios de temperatura son considerables, el dispositivo tardará algún tiempo en reflejarlos.

### **Juntas circulares de recambio**

Hay disponibles correas (juntas circulares) de recambio para los soportes.

**NOTA:** usa solo correas de repuesto de caucho de etileno dieno propileno (EPDM). Visita<http://buy.garmin.com>o ponte en contacto con tu distribuidor de Garmin.

## **Visualizar la información del dispositivo**

- **1** Selecciona > **Configuración** > **Sistema** > **Acerca de**.
- **2** Selecciona una opción.
	- Selecciona **Normativas vigentes** para ver la información sobre las normativas vigentes y el número de modelo.
	- Selecciona **Información de copyright** para ver la información de software, el ID de la unidad y el acuerdo de licencia.

### **Actualización del software**

Para poder actualizar el software del dispositivo, debes contar con una cuenta Garmin Connect y haber descargado la aplicación Garmin Express.

- **1** Conecta el dispositivo al ordenador con el cable USB. Cuando esté disponible el nuevo software, Garmin Express lo envía a tu dispositivo.
- **2** Sigue las instrucciones que se muestran en la pantalla.
- **3** No desconectes el dispositivo del ordenador durante el proceso de actualización.

## **Asistencia técnica y actualizaciones**

Con Garmin Express ([www.garmin.com/express\)](http://www.garmin.com/express) podrás acceder fácilmente a los siguientes servicios para los dispositivos Garmin.

- Registro del producto
- Manuales de productos
- Actualizaciones de software
- Carga datos a Garmin Connect
- Actualizaciones de mapas, cartas o campos

### **Más información**

- Visita [www.garmin.com/intosports.](http://www.garmin.com/intosports)
- Visita [www.garmin.com/learningcenter.](http://www.garmin.com/learningcenter)
- Visita<http://buy.garmin.com>o ponte en contacto con tu distribuidor de Garmin para obtener información acerca de accesorios opcionales y piezas de repuesto.

## **Apéndice**

### **Campos de datos**

Algunos campos de datos necesitan accesorios ANT+ para mostrar los datos.

- **Altitud**: altitud de la ubicación actual por encima o por debajo del nivel del mar.
- **Amanecer**: hora a la que amanece según la posición GPS.
- **Anochecer**: hora a la que anochece según la posición GPS.
- **Ascenso total**: distancia de altura total ascendida desde la última puesta a cero.
- **Cadencia**: ciclismo. El número de revoluciones de la biela. Tu dispositivo debe estar conectado al accesorio de cadencia para que aparezcan estos datos.
- **Cadencia Media**: ciclismo. cadencia media de la actividad actual.
- **Cadencia Vuelta**: ciclismo. cadencia media de la vuelta actual.
- **Calorías**: cantidad total de calorías quemadas.
- **Cuentakilómetros**: cuenta total de la distancia recorrida en todas las rutas. El total no se suprime al restablecer los datos de la ruta.
- **Descenso total**: distancia de altura total descendida desde la última puesta a cero.
- **Distancia**: distancia recorrida en el track o actividad actual.
- **Distancia a pto. en tray.**: distancia restante hasta el siguiente punto del trayecto.
- **Distancia hasta destino**: distancia restante hasta el destino final. Debes estar desplazándote para que aparezcan estos datos.
- **Distancia hasta siguiente**: distancia restante hasta el siguiente waypoint de la ruta. Debes estar desplazándote para que aparezcan estos datos.
- <span id="page-17-0"></span>**Distancia restante**: durante un trayecto, la distancia restante cuando has establecido un objetivo de distancia.
- **Distancia Última vuelta**: distancia recorrida en la última vuelta completa.

**Distancia - Vuelta**: distancia recorrida en la vuelta actual.

**Estado de la batería**: autonomía restante de la batería de una luz para bicicleta opcional.

**Estado del ángulo del haz**: modo del haz de la luz delantera.

- **ETA a destino**: hora del día estimada a la que llegarás al destino final (ajustada a la hora local del destino). Debes estar desplazándote para que aparezcan estos datos.
- **ETA a siguiente**: hora del día estimada a la que llegarás al siguiente waypoint de la ruta (ajustada a la hora local del waypoint). Debes estar desplazándote para que aparezcan estos datos.
- **FC %FCR**: porcentaje de la frecuencia cardiaca de reserva (frecuencia cardiaca máxima menos frecuencia cardiaca en reposo).
- **FC %FCR med.**: porcentaje medio de la frecuencia cardiaca de reserva (frecuencia cardiaca máxima menos frecuencia cardiaca en reposo) durante la actividad actual.
- **FC %FCR vuelta**: porcentaje medio de la frecuencia cardiaca de reserva (frecuencia cardiaca máxima menos frecuencia cardiaca en reposo) durante la vuelta actual.
- **FC %Máx.**: porcentaje de la frecuencia cardiaca máxima.
- **FC %Máx. vuelta**: porcentaje medio de la frecuencia cardiaca máxima durante la vuelta actual.
- **FC %Media máx.**: porcentaje medio de la frecuencia cardiaca máxima durante la actividad actual.
- **FC Media**: frecuencia cardiaca media durante la actividad actual.
- **FC Última vuelta**: frecuencia cardiaca media durante la última vuelta completa.
- **FC Vuelta**: frecuencia cardiaca media durante la vuelta actual.
- **Frecuencia cardiaca**: frecuencia cardiaca en pulsaciones por minuto (ppm). El dispositivo debe estar conectado a un monitor de frecuencia cardiaca compatible.
- **Gráfico FC**: gráfico de líneas que muestra tu zona de frecuencia cardiaca actual (1 a 5).
- **Hora del día**: hora del día según tu ubicación actual y la configuración de la hora (formato, huso horario y horario de verano).
- **Intensidad señal GPS**: intensidad de la señal del satélite GPS.
- **Luces conectadas**: número de luces conectadas.
- **Modo de luz**: modo de configuración de la red de luz.
- **Nivel de la batería**: carga restante de la batería.
- **Pendiente**: cálculo de la subida (altura) durante la carrera (distancia). Por ejemplo, si cada 3 m (10 ft) que subes, recorres 60 m (200 ft), la pendiente es del 5 %.
- **Precisión GPS**: margen de error de la ubicación exacta. Por ejemplo, tu ubicación GPS tiene una precisión de +/- 3,65 m (12 pies).
- **Rumbo**: dirección en la que te desplazas.
- **Temperatura**: temperatura del aire. Tu temperatura corporal afecta a la temperatura del sensor.
- **Tiempo**: tiempo de cronómetro de la actividad actual.
- **Tiempo en zonas**: tiempo transcurrido en cada zona de frecuencia cardiaca.
- **Tiempo hasta destino**: tiempo restante estimado para llegar al destino. Debes estar desplazándote para que aparezcan estos datos.
- **Tiempo hasta siguiente**: tiempo restante estimado para llegar al siguiente waypoint de la ruta. Debes estar desplazándote para que aparezcan estos datos.
- **Tiempo Media por vuelta**: tiempo medio por vuelta durante la actividad actual.
- **Tiempo restante**: durante un trayecto, el tiempo restante cuando has establecido un objetivo de tiempo.
- **Tiempo Transcurrido**: tiempo total registrado. Por ejemplo, si inicias el temporizador y corres 10 minutos, lo paras durante 5 minutos, lo reanudas y corres 20 minutos, el tiempo transcurrido es 35 minutos.
- **Tiempo Última vuelta**: tiempo de cronómetro de la última vuelta completa.
- **Tiempo Vuelta**: tiempo de cronómetro de la vuelta actual.
- **Ubicación en destino**: el último punto de la ruta o el trayecto.
- **Ubicación en siguiente**: el siguiente punto de la ruta o el trayecto.
- **Velocidad**: velocidad de desplazamiento actual.
- **Velocidad Máxima**: velocidad máxima durante la actividad actual.
- **Velocidad Media**: velocidad media durante la actividad actual.
- **Velocidad Última vuelta**: velocidad media durante la última vuelta completa.
- **Velocidad vertical**: nivel de ascenso o descenso a lo largo del tiempo.
- **Velocidad Vuelta**: velocidad media durante la vuelta actual.
- **Vueltas**: número de vueltas completadas durante la actividad actual.
- **VV 30 s media**: promedio en movimiento de 30 segundos de la velocidad vertical.
- **Zona frecuencia cardiaca**: escala actual de tu frecuencia cardiaca (1 a 5). Las zonas predeterminadas se basan en tu perfil de usuario y en tu frecuencia cardiaca máxima (220 menos tu edad).

## **Cálculo de las zonas de frecuencia cardiaca**

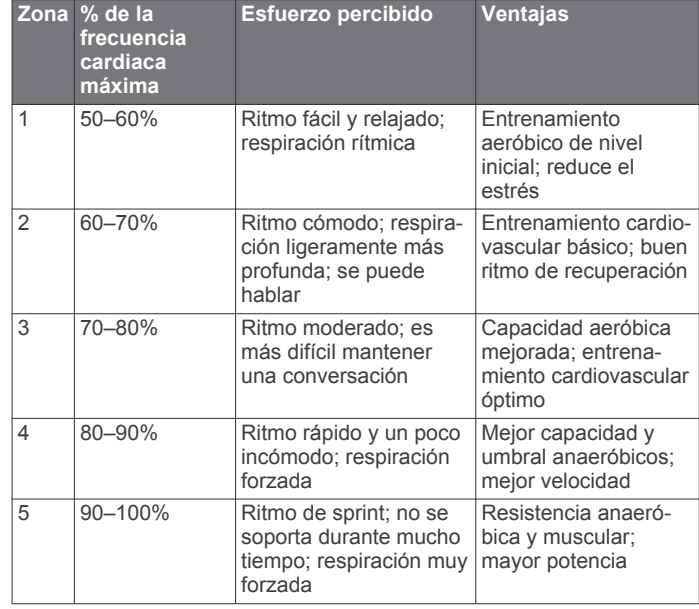

## **Tamaño y circunferencia de la rueda**

El tamaño de la rueda aparece en ambos laterales de la misma. Esta lista no es exhaustiva. También puedes usar una de las calculadoras disponibles en Internet.

<span id="page-18-0"></span>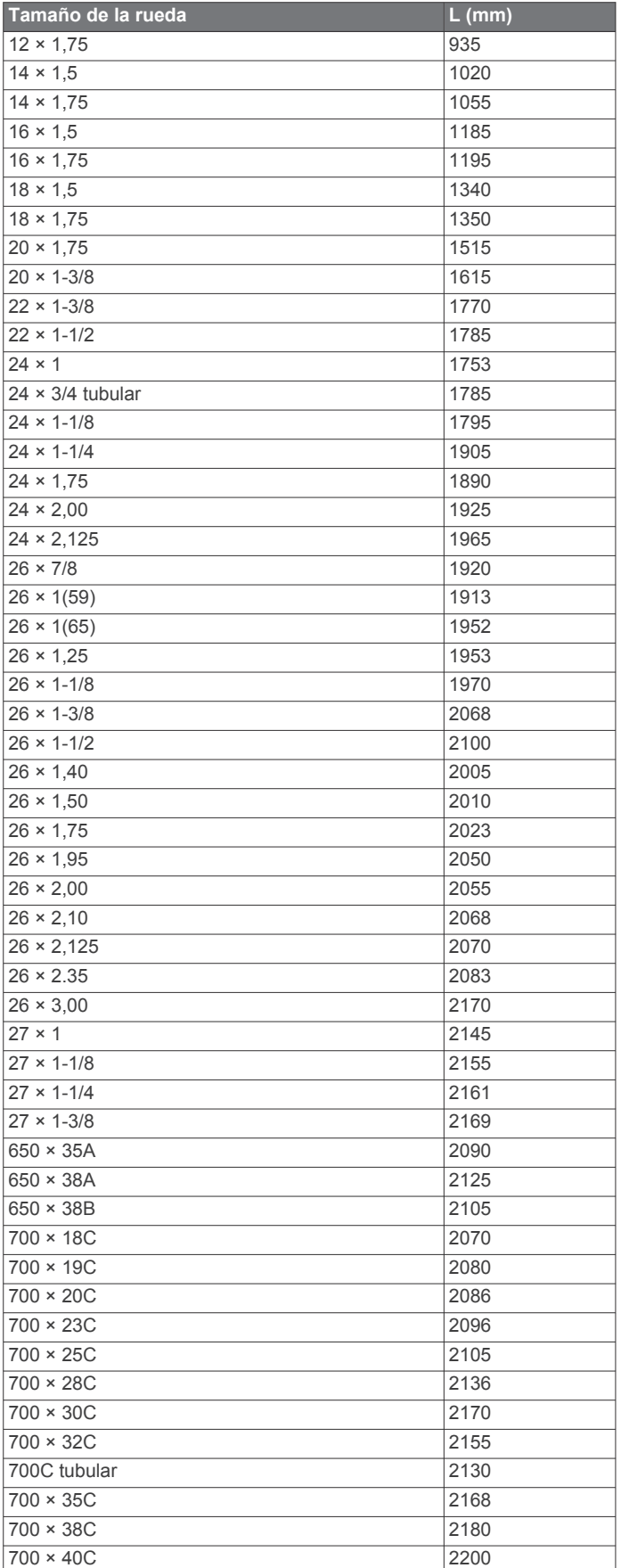

### CONDICIONES DEL SIGUIENTE ACUERDO DE LICENCIA DEL SOFTWARE. LEE ESTE ACUERDO ATENTAMENTE.

Garmin Ltd. y sus subsidiarias ("Garmin") conceden al usuario una licencia limitada para utilizar el software incluido en este dispositivo (el "Software") en formato binario ejecutable durante el uso normal del producto. La titularidad, los derechos de propiedad y los derechos de propiedad intelectual del Software seguirán perteneciendo a Garmin y/o sus terceros proveedores.

El usuario reconoce que el Software es propiedad de Garmin y/o sus terceros proveedores, y que está protegido por las leyes de propiedad intelectual de Estados Unidos y tratados internacionales de copyright. También reconoce que la estructura, la organización y el código del Software, del que no se facilita el código fuente, son secretos comerciales valiosos de Garmin y/o sus terceros proveedores, y que el Software en su formato de código fuente es un secreto comercial valioso de Garmin y/o sus terceros proveedores. Por la presente, el usuario se compromete a no descompilar, desmontar, modificar, invertir el montaje, utilizar técnicas de ingeniería inversa o reducir a un formato legible para las personas el Software o cualquier parte de éste ni crear cualquier producto derivado a partir del Software. Asimismo, se compromete a no exportar ni reexportar el Software a ningún país que contravenga las leyes de control de las exportaciones de Estados Unidos o de cualquier otro país aplicable.

## **Exposición a radiofrecuencia**

Este dispositivo es un transmisor y receptor móvil que utiliza su antena para enviar y recibir niveles bajos de energía de radiofrecuencia (RF) para comunicaciones de voz y datos. El dispositivo emite energía de radiofrecuencia por debajo de los límites especificados cuando funciona a su potencia de salida máxima y cuando se utiliza con accesorios autorizados de Garmin. Para cumplir los requisitos de exposición a radiofrecuencia de la FCC, el dispositivo solo deberá utilizarse en un soporte compatible y montado conforme a las instrucciones de instalación. No debe utilizarse el dispositivo en otras configuraciones.

Este transmisor no debe situarse o funcionar junto con cualquier otra antena o transmisor.

## **Acuerdo de licencia del software**

AL UTILIZAR EL DISPOSITIVO, EL USUARIO SE COMPROMETE A RESPETAR LOS TÉRMINOS Y

## **Índice**

### <span id="page-19-0"></span>**A**

accesorios **[7,](#page-10-0) [13](#page-16-0)** actualizaciones, software **[13](#page-16-0)** acuerdo de licencia del software **[15](#page-18-0)** alertas **[10](#page-13-0)** almacenar datos **[9](#page-12-0)** altímetro, calibrar **[13](#page-16-0)** altura **[13](#page-16-0)** ANT+ sensores **[2,](#page-5-0) [8](#page-11-0)** vinculación de **[7](#page-10-0)** aplicaciones **[5](#page-8-0), [10](#page-13-0)** archivos, transferir **[9](#page-12-0)** Auto Lap **[10,](#page-13-0) [11](#page-14-0)** Auto Pause **[11](#page-14-0)**

### **B**

batería cargar **[1](#page-4-0)** optimizar **[12](#page-15-0), [13](#page-16-0)** tipo **[1](#page-4-0)** bloquear, pantalla **[2](#page-5-0)** borrar todos los datos de usuario **[12](#page-15-0)** todos los datos del usuario **[9](#page-12-0)** botones **[2](#page-5-0)** botones en pantalla **[2](#page-5-0)**

### **C**

cadencia, alertas **[10](#page-13-0)** caloría, alertas **[10](#page-13-0)** cambio de pantalla automático **[11](#page-14-0)** campos de datos **[10,](#page-13-0) [13](#page-16-0)** campos de golf, crear **[4](#page-7-0)** configuración **[10](#page-13-0) –[12](#page-15-0)** dispositivo **[12](#page-15-0)** configuración de la pantalla **[11](#page-14-0)** configuración del sistema **[11](#page-14-0)** configuración inicial **[12](#page-15-0)** Connect IQ **[10](#page-13-0)** contactos de emergencia **[7](#page-10-0)** coordenadas **[3](#page-6-0)** correas **[13](#page-16-0)** cronómetro **[2](#page-5-0)**

## **D**

datos almacenar **[9](#page-12-0)** pantallas **[10](#page-13-0)** registrar **[12](#page-15-0)** transferir **[9](#page-12-0)** datos de usuario, borrar **[9](#page-12-0)** deportista habitual **[10](#page-13-0)** detección de incidentes **[7](#page-10-0)** direcciones, buscar **[3](#page-6-0)** dispositivo cuidados **[12](#page-15-0)** restablecer **[12](#page-15-0)** distancia, alertas **[10](#page-13-0)**

### **E**

entrenamiento páginas **[2](#page-5-0)** pantallas **[10](#page-13-0)** especificaciones **[12](#page-15-0)**

### **F**

frecuencia cardiaca alertas **[10](#page-13-0)** zonas **[8,](#page-11-0) [14](#page-17-0)**

### **G**

Garmin Connect **[4](#page-7-0) – [6,](#page-9-0) [9,](#page-12-0) [10](#page-13-0)** Garmin Connect Mobile **[7](#page-10-0)** Garmin Express actualizar software **[13](#page-16-0)** registrar el dispositivo **[13](#page-16-0)** GLONASS **[11](#page-14-0)**

GPS **[11](#page-14-0)** señal **[2](#page-5-0), [3](#page-6-0), [13](#page-16-0)** GroupTrack **[6](#page-9-0)** guardar actividades **[2](#page-5-0)**

## **H**

historial **[2,](#page-5-0) [8](#page-11-0)** borrar **[8](#page-11-0)** enviar al ordenador **[9](#page-12-0)** hora, alertas **[10](#page-13-0)** husos horarios **[12](#page-15-0)**

### **I**

iconos **[2](#page-5-0)** ID de unidad **[13](#page-16-0)** idioma **[12](#page-15-0)** instalar **[1](#page-4-0)**

### **J**

juntas circulares. *Consulta* correas

#### **L**

limpiar el dispositivo **[12](#page-15-0)** LiveTrack **[6](#page-9-0)**

## **M**

mapas **[3](#page-6-0), [5](#page-8-0)** actualizar **[13](#page-16-0)** buscar ubicaciones **[3](#page-6-0)** configuración **[5](#page-8-0)** orientación **[5](#page-8-0)** mensaje de notificación de comienzo **[11](#page-14-0)** modo suspensión **[11](#page-14-0)** montar el dispositivo **[1](#page-4-0)**

### **N**

navegación **[3](#page-6-0)** detener **[3](#page-6-0)** volver al inicio **[3](#page-6-0)**

### **O**

ordenador, conectar **[9](#page-12-0)**

### **P**

pantalla **[11](#page-14-0)** bloquear **[2](#page-5-0)** pantalla táctil **[2](#page-5-0)** pantallas para el reloj **[10](#page-13-0)** perfil del usuario **[10](#page-13-0)** perfiles, usuario **[10](#page-13-0)** personalizar el dispositivo **[10](#page-13-0)** puntos de interés (POI), buscar **[3](#page-6-0)**

### **R**

récords personales **[8](#page-11-0)** borrar **[9](#page-12-0)** registrar el dispositivo **[13](#page-16-0)** registro del producto **[13](#page-16-0)** registros personales **[8](#page-11-0)** restablecer el dispositivo **[12](#page-15-0)** retroiluminación **[2,](#page-5-0) [11](#page-14-0)** rutas configuración **[5](#page-8-0)** crear **[4](#page-7-0)**

### **S**

sensores ANT+ **[7](#page-10-0)** señales del satélite **[2](#page-5-0), [3](#page-6-0), [13](#page-16-0)** smartphone **[2](#page-5-0), [5](#page-8-0), [10,](#page-13-0) [11](#page-14-0)** aplicaciones **[7](#page-10-0)** software actualizar **[13](#page-16-0)** licencia **[13](#page-16-0)** versión **[13](#page-16-0)** solución de problemas **[12,](#page-15-0) [13](#page-16-0)** suspensión automática **[11](#page-14-0)**

### **T**

tamaños de la rueda **[14](#page-17-0)** Tecnología Bluetooth **[5](#page-8-0) – [7,](#page-10-0) [11](#page-14-0)** temperatura **[13](#page-16-0)** temporizador **[8](#page-11-0)**

tonos **[12](#page-15-0)** transferir, archivos **[6](#page-9-0)** trayecto **[5](#page-8-0)** trayectos **[4](#page-7-0), [5](#page-8-0)** borrar **[5](#page-8-0)** cargar **[4](#page-7-0)** editar **[5](#page-8-0)**

### **U**

ubicaciones **[3](#page-6-0)** borrar **[4](#page-7-0)** buscar con el mapa **[3](#page-6-0)** editar **[4](#page-7-0)** unidades de medida **[12](#page-15-0)** USB **[13](#page-16-0)** desconectar **[9](#page-12-0)**

### **V**

vinculación de [2,](#page-5-0)[6](#page-9-0) ANT+ sensores **[7](#page-10-0)** volver al inicio **[3](#page-6-0)** vueltas **[2](#page-5-0)**

### **W**

waypoints, proyectar **[3](#page-6-0)** widgets **[10](#page-13-0)**

### **Z**

zonas, hora **[12](#page-15-0)**

# support.garmin.com

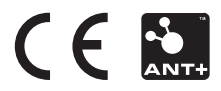